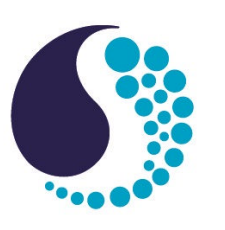

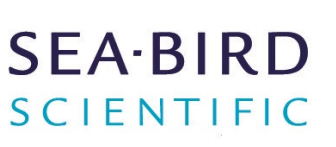

# **User manual**

# HydroCAT-EP V2 CTD with optional ODO, pH, and optical measurements

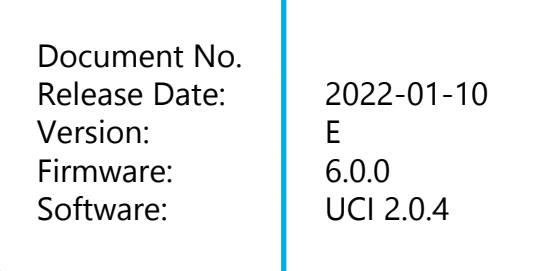

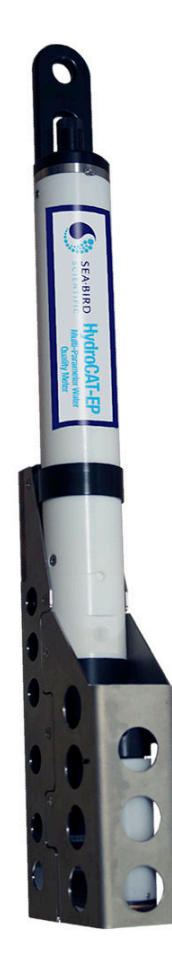

425-643-9866 seabird.com

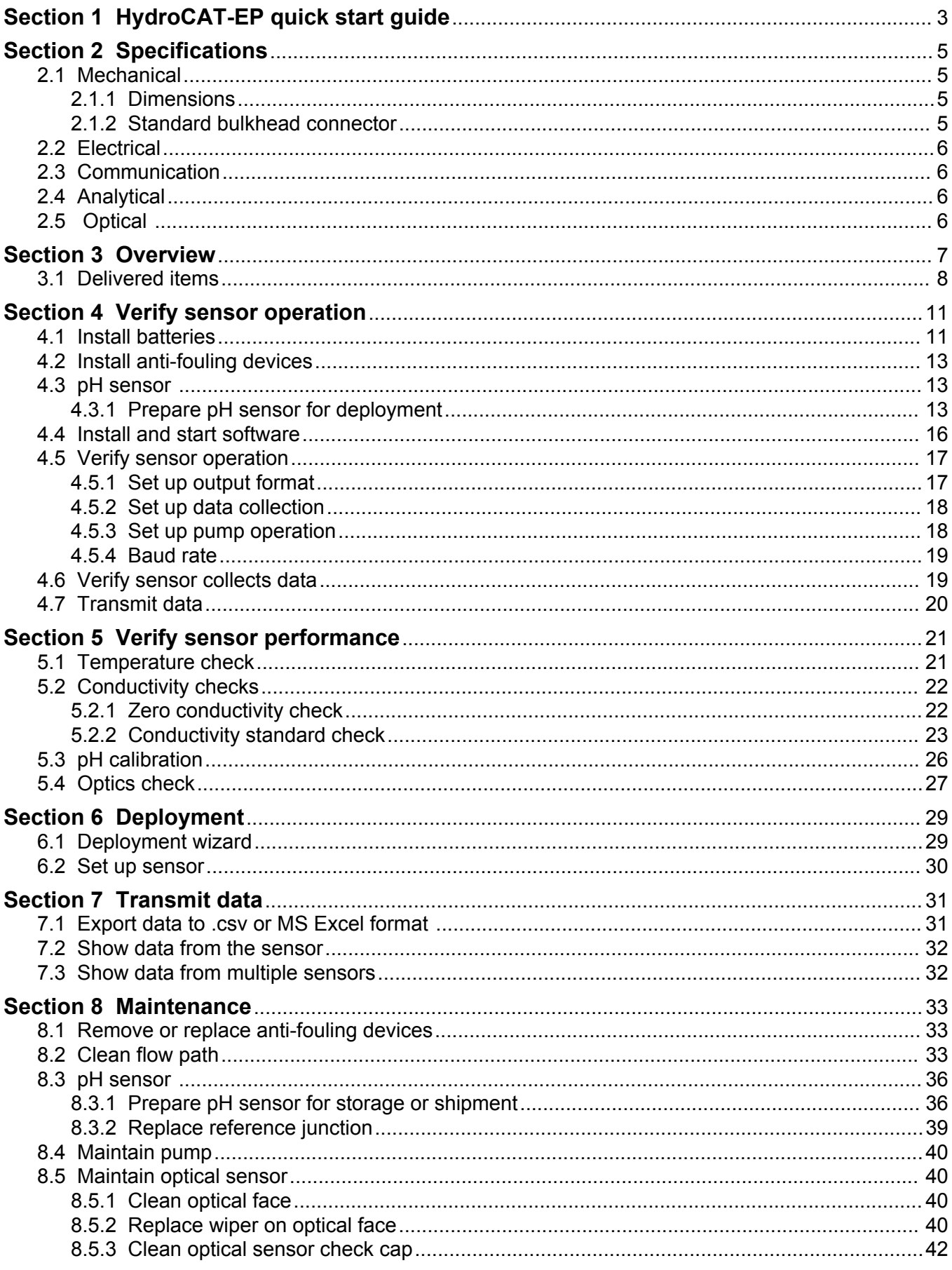

### **Table of Contents**

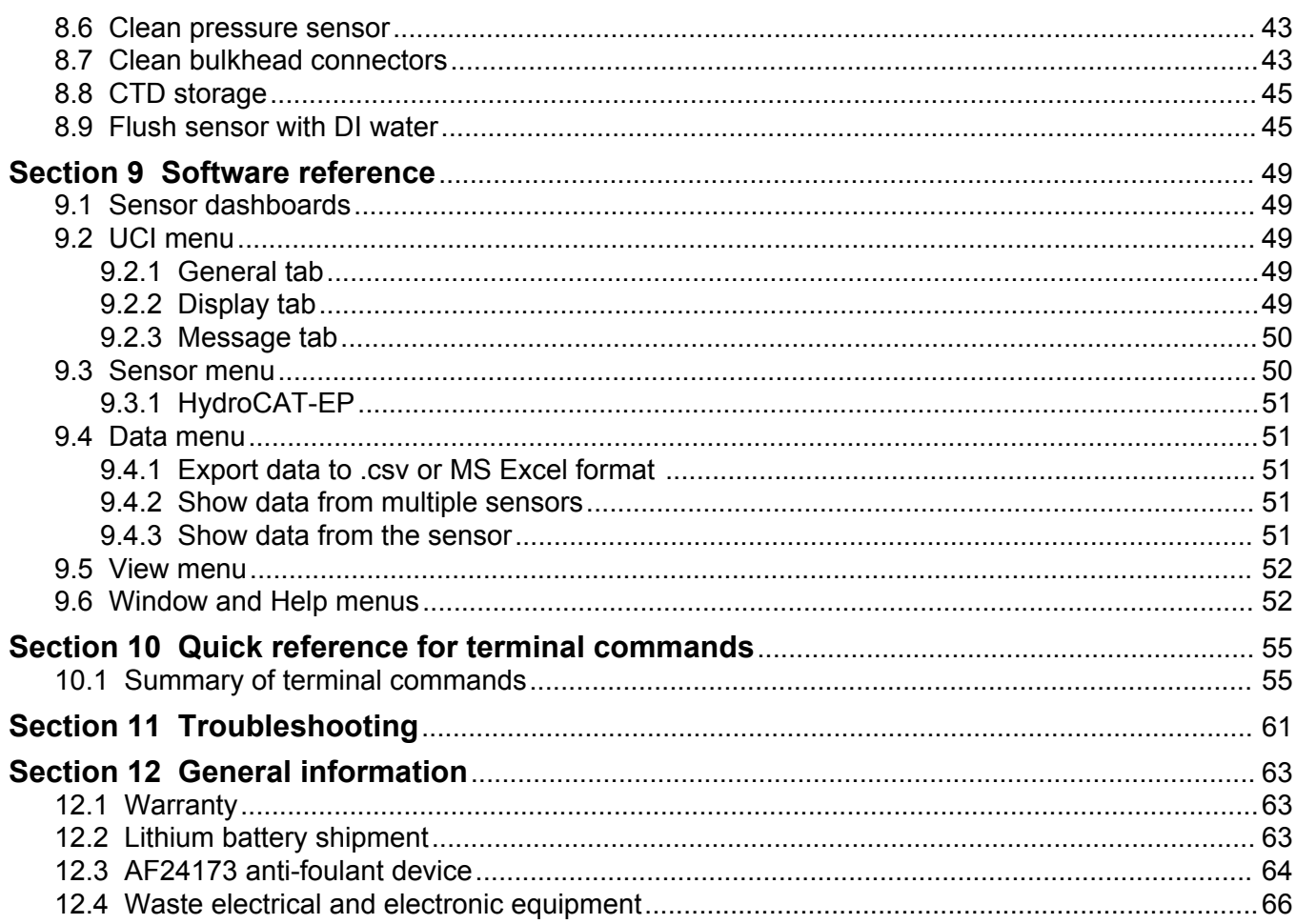

# <span id="page-4-0"></span>**Section 1 HydroCAT-EP quick start guide**

Refer to the user manual for details about each of the steps below. Each step has a link to the related section of the user manual.

- **1.** Install the manufacturer-supplied software on a PC. Note that the software is also available on the manufacturer's website if the CD that comes with the sensor is unavailable. [\(Install and start software](#page-17-0) on page 16)
- **2.** Remove the end flange, then install the manufacturer-supplied batteries. Replace the end flange. ([Install batteries](#page-12-0) on page 11).
- **3.** Remove the yellow protective label on the anti-fouling device. [\(Install anti-fouling](#page-14-0) [devices](#page-14-0) on page 13).
	- Keep the label and the screw to attach again after to protect the intake and exhaust ports when the sensor is not deployed.
- **4.** Install the pH sensor. [\(Prepare pH sensor for deployment](#page-14-0) on page 13).
	- **a.** Loosen the screw in the copper tube to remove the dummy connector.
	- **b.** Remove the pH sensor from the white cap that keeps it wet.
	- **c.** Install the pH sensor and tighten the screw in the copper tube.
- **5.** Prepare the pump for operation. ([Set up pump operation](#page-19-0) on page 18).
	- Use the manufacturer-supplied plumbing kit to fill the flow path with water.
- **6.** Verify that the sensor operates and collects data. ([Verify sensor collects data](#page-20-0) on page 19).
	- **a.** Connect the sensor to a PC and start the software.
	- **b.** Push **Settings** in the dashboard of the software and select the applicable settings in each of the tabs.
	- **c.** Push **Start** to collect data.
- **7.** Verify that the sensor transmits data. ([Transmit data](#page-21-0) on page 20)
	- Push **Transmit Data** in the dashboard and select either "All Data" or "Scan Number Range" to transmit the data collected by the sensor to the PC.
- **8.** If necessary, verify the performance of the sensor ([Verify sensor performance](#page-22-0) on page 21):
	- **a.** Do a temperature check.
	- **b.** Do a conductivity check.
	- **c.** Do a check of the pH calibration.
	- **d.** Do a check of the optics.
- **9.** Use the "deployment wizard" in the software to set up the sensor for a specific deployment. ([Deployment wizard](#page-30-0) on page 29).
	- Controlled: (includes SDI-12 operation): On command, operate the pump, collect one data sample, send data to PC.
	- Autonomous: Sensor turns on, the pump operates, data is collected then saved in the sensor, the sensor goes into a low power mode.
- **10.** If necessary, attach the sensor to the frame it will be deployed on.
- **11.** Make sure to do maintenance on the sensor at regular intervals for best sensor performance. [\(Maintenance](#page-34-0) on page 33).

# <span id="page-6-0"></span>**2.1 Mechanical**

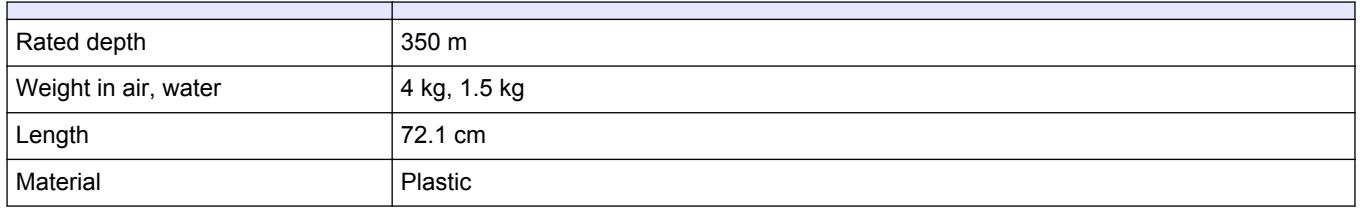

### **2.1.1 Dimensions**

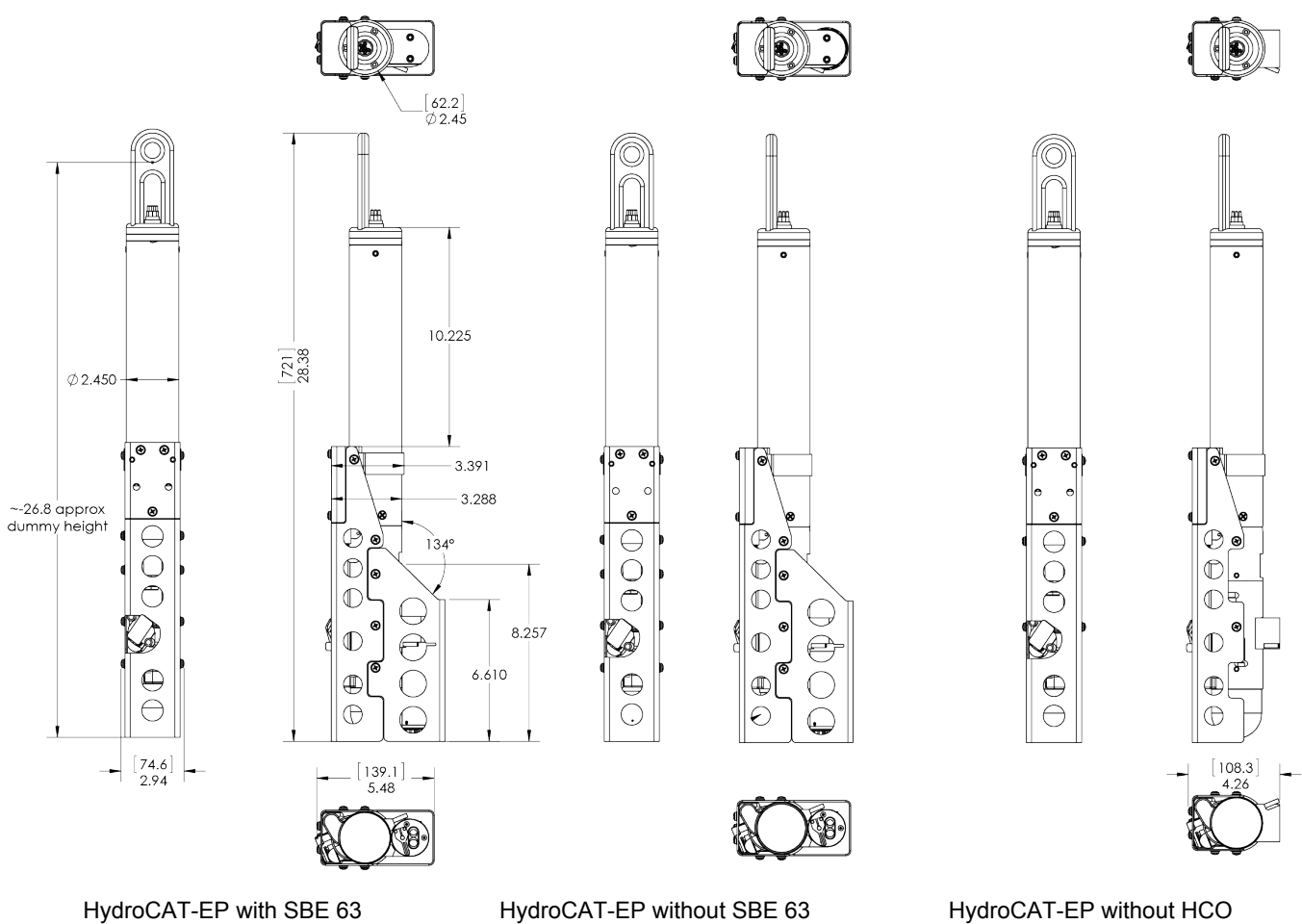

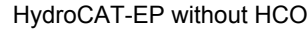

# **2.1.2 Standard bulkhead connector**

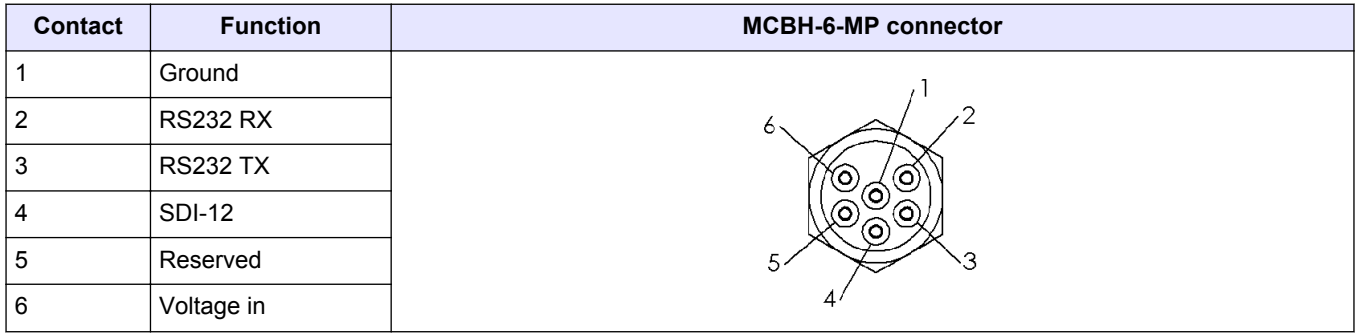

# <span id="page-7-0"></span>**2.2 Electrical**

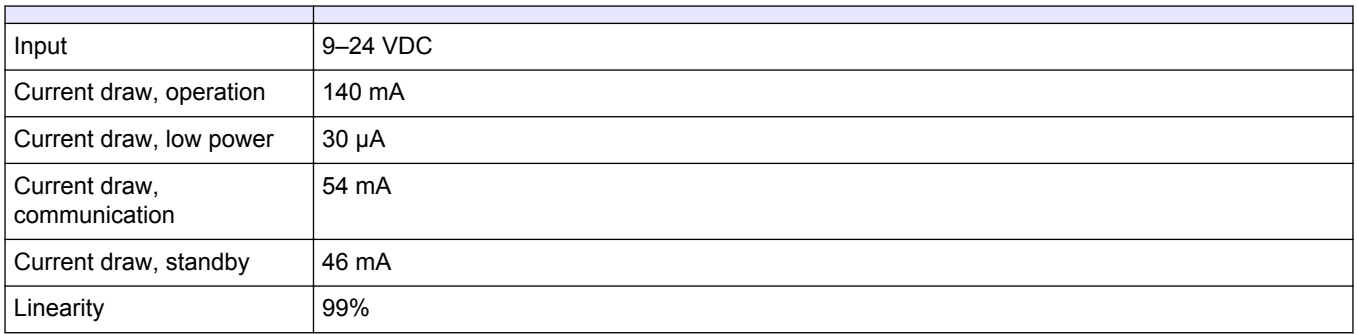

# **2.3 Communication**

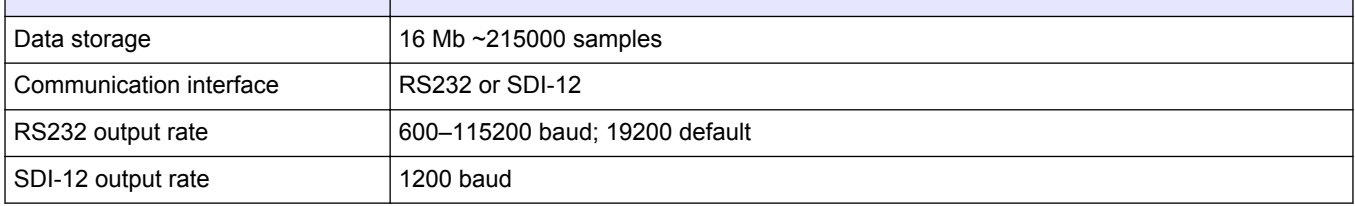

# **2.4 Analytical**

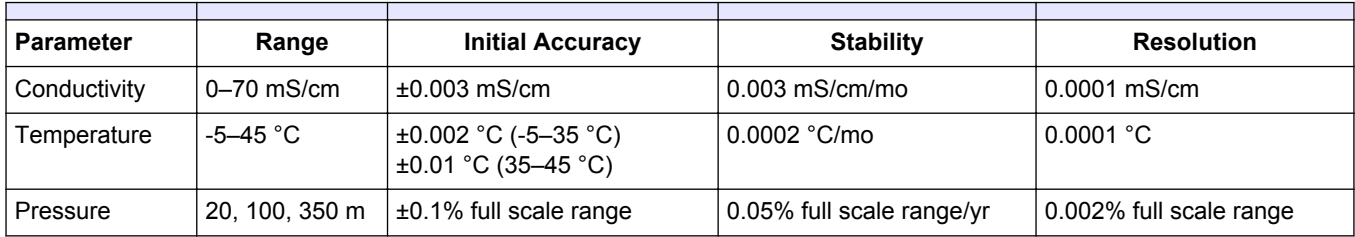

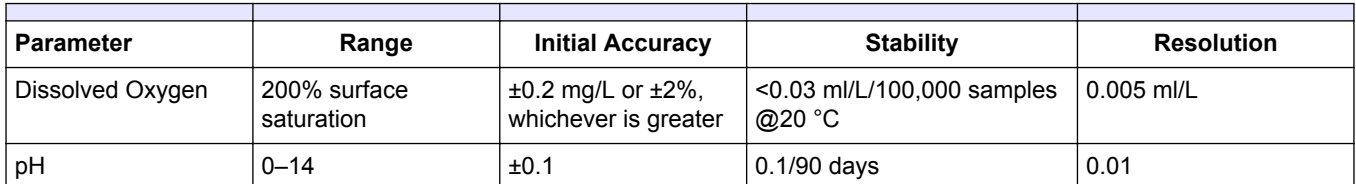

# **2.5 Optical**

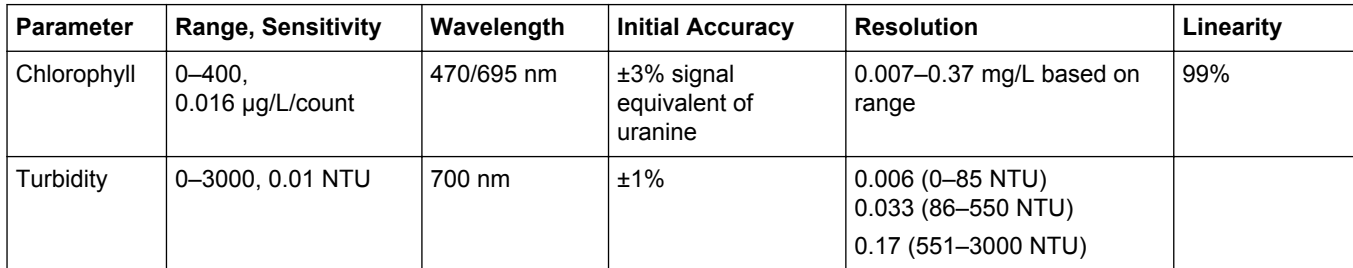

<span id="page-8-0"></span>The HydroCAT-EP measures conductivity (C), temperature (T) and pH with optional capabilities to measure pressure (D), optical dissolved oxygen (DO), chlorophyll and turbidity. The typical HydroCAT-EP includes all of the above. The sensor is designed for moored and other long-term, fixed-site deployments. It has an integrated pump that operates each time the sensor collects a sample. Each sample takes 38 seconds plus the user-specified pump operation time. The integrated pump has advantages over sensors without pumps—

- The pump flushes the sampled water and quickly moves a new sample into the flow path so that conductivity and oxygen measurements are more accurate.
- Water does not flow freely through the flow path so it stays saturated with the antifouling chemicals.
- The optical DO sensor is integrated in the flow path for better correlation with the CTD measurement.

The user can operate the sensor in an autonomous or controlled (polled) mode.

#### **Autonomous operation**

- RS232
- Can use internal or external power.
- Can transmit data in real-time.
- Can transmit the last sample stored internally while in autonomous operation.
- Operation sequence:
	- **1.** The pump operates
	- **2.** The sensor measures C, T, D, and DO
	- **3.** The pump stops
	- **4.** The sensor measures fluorescence, turbidity, and pH
	- **5.** The data is stored internally
	- **6.** The sensor goes into a low power mode until the next user-defined sample time.

#### **Controlled operation**

- RS232 or SDI-12
- RS232 can use internal or external power. SDI-12 uses external power only.
- Operation sequence:
	- **1.** The pump operates
	- **2.** The sensor measures C, T, D, and DO
	- **3.** The pump stops
	- **4.** The sensor measures fluorescence, turbidity, and pH
	- **5.** The sensor sends the data to the controller
	- **6.** The sensor goes into a low power mode until the next user-defined sample time.

<span id="page-9-0"></span>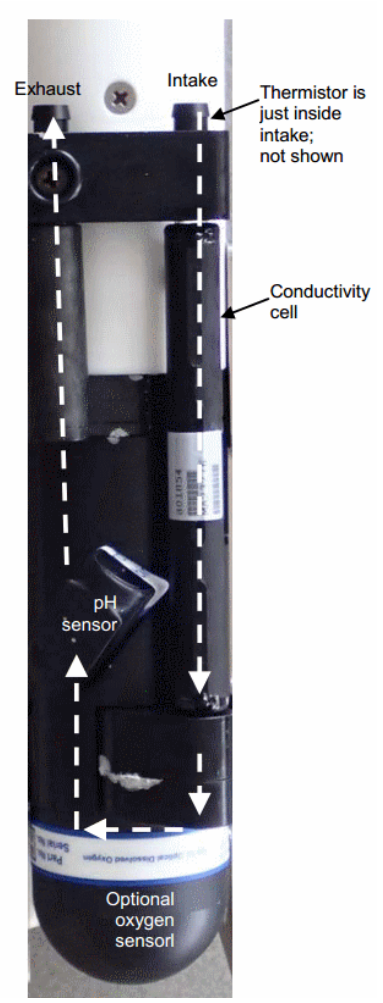

The image above shows the components and the flow path of the HydroCAT-EP with the cell guard and anti-fouling covers removed. Note that the fluorescence and turbidity sensor is not in the pumped flow path.

# **3.1 Delivered items**

*N O T I C E* Make sure to store the non-ionic surfactant and KCl solutions upright to prevent leakage. Leaks could cause damage to the pH sensor.

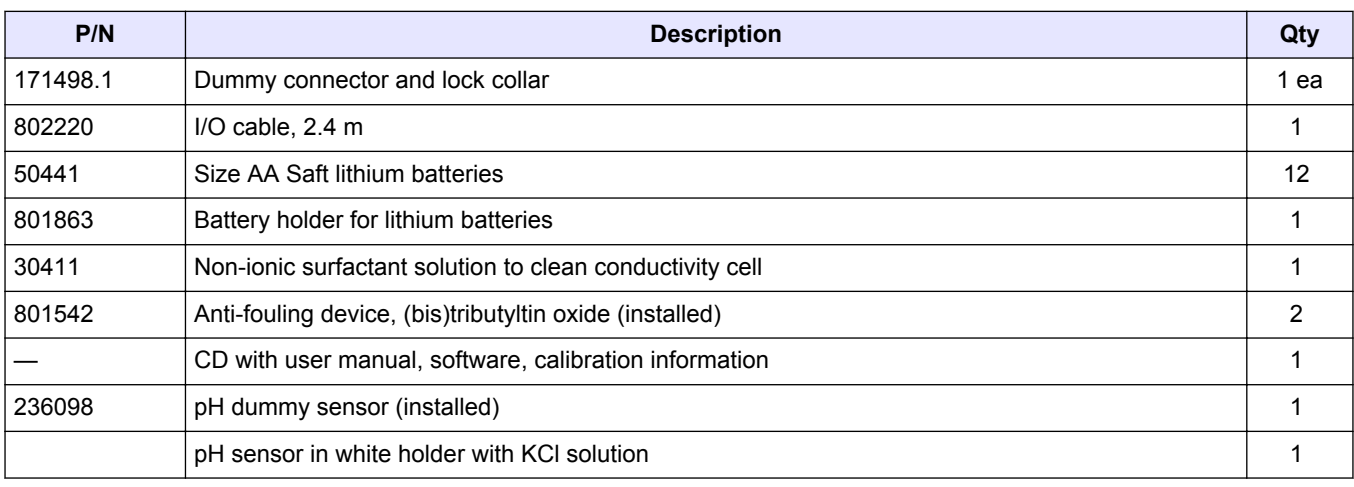

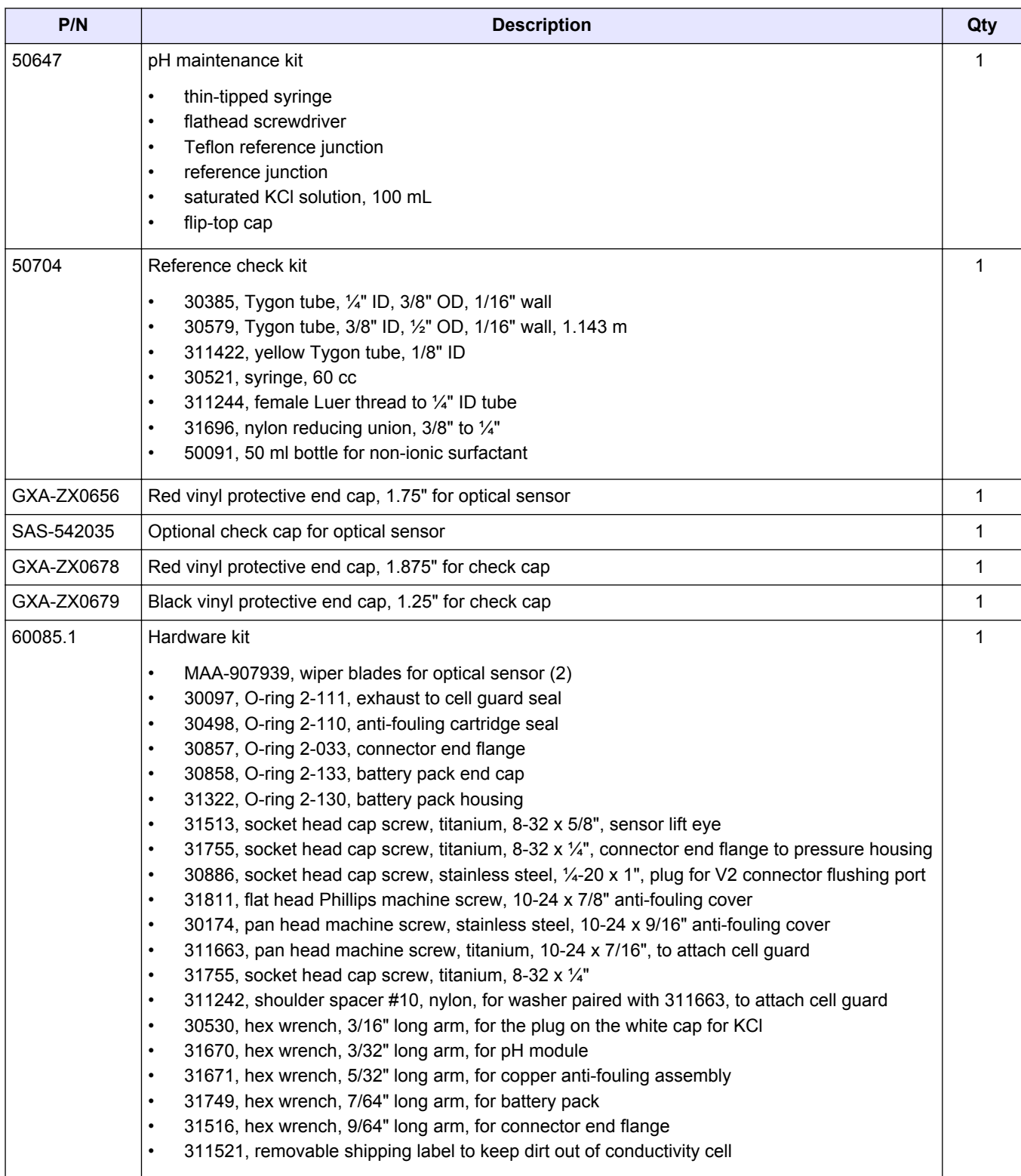

Make sure the sensor operates, collects, and transmits data and then set up the sensor for deployment.

### <span id="page-12-0"></span>**4.1 Install batteries**

# *N O T I C E*

Use only the batteries recommended by the manufacturer as replacements. Do not mix chemistries, V-Ah, or new and used batteries.

The manufacturer ships the twelve lithium batteries for the sensor separately. Do the steps below to install or replace the batteries. See also the "how to" video on the manufacturer's website to do this procedure.

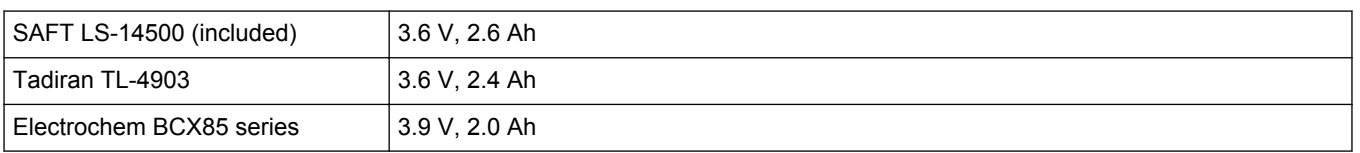

#### **Table 1 Recommended lithium battery brands**

- **1.** Make sure that the end flange and pressure housing are dry.
- **2.** Use a 9/64" hex key to remove the two screws on the sides of the pressure housing.
- **3.** Install these two screws into the sides of the end flange to start to loosen the end flange.

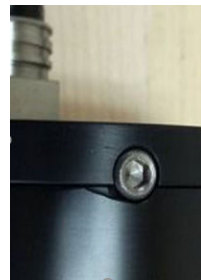

- **4.** If necessary, hold the bulkhead connector with a crescent wrench to make it easier to turn the end flange.
- **5.** Turn the end flange counter-clockwise to loosen it from the pressure housing.
- **6.** Pull gently to disconnect the battery wires in the end flange from the battery pack.
- **7.** Use a lint-free tissue to remove any water from the O-ring surfaces inside the pressure housing and end flange.
- **8.** Use a 7/64" hex key to loosen the captured screw in the battery cover plate.
- **9.** Remove the battery pack from the pressure housing.
- **10.** Turn the yellow cover plate counterclockwise to remove it from the battery pack body.
- **11.** Move each of the two O-rings on the outside of the battery holder from the grooves. It makes it easier to remove or insert batteries.

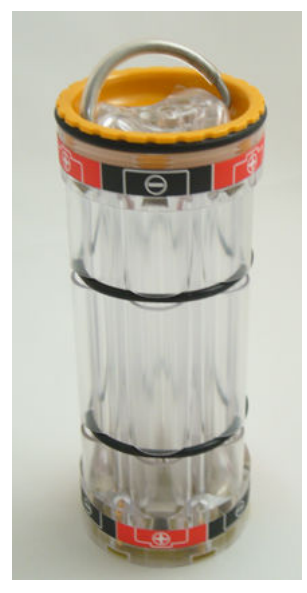

- **12.** Examine the O-rings and surfaces for dirt, cuts, or other damage. Clean or replace as necessary.
- **13.** If necessary, remove the size AA batteries in the pack.
- **14.** Insert new batteries.

Make sure to alternate the positive (+) and the negative (-) ends on the size AA batteries to agree with the labels on the pack as they are installed.

- **15.** Move the O-rings back into the grooves.
- **16.** Align the pin on the yellow battery cover with the post hole in the battery pack assembly.

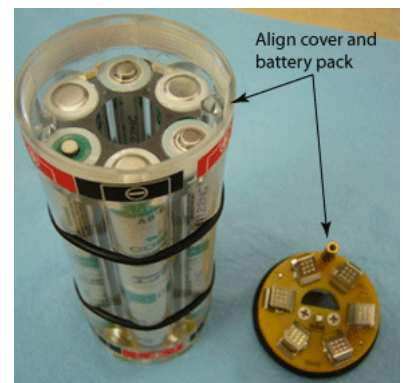

- **17.** Align the "D"-shaped part of the battery pack with the pins on the shaft.
- **18.** Slowly move the assembly onto the housing. Push gently to connect the battery assembly with the circuit board in the pressure housing.
- **19.** Use a 7/64" hex key to tighten the captured screw on the yellow battery cover onto the shaft in the pressure housing.
- **20.** Attach the Molex connector on the end flange to the connector in the pressure housing.

<span id="page-14-0"></span>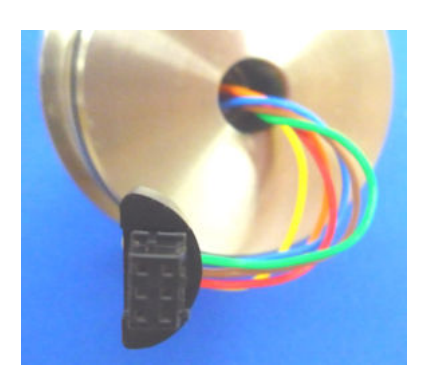

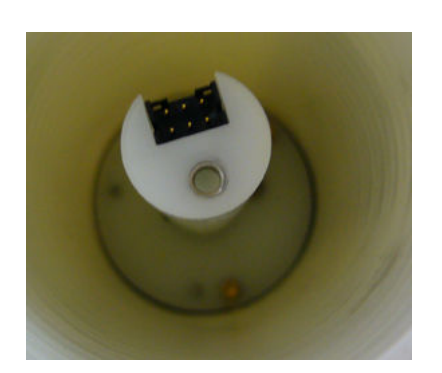

- **21.** Examine the O-rings on the end flange. They must be pristine, with no lint or scratches or chips.
	- Apply a small quantity of Parker Super O Lube<sup>®</sup> to any new O-rings.
- **22.** Align the end flange holes with the holes in the pressure housing.
- **23.** Carefully push the end flange into the pressure housing. It may help to rotate the end flange so that the wires do not bend too much.
- **24.** If necessary, use a 9/64" hex key to remove the two screws from the end flange.
- **25.** Use a 9/64" hex key to install the two screws into the pressure housing of the sensor again.

### **4.2 Install anti-fouling devices**

New sensors have two anti-fouling devices and a yellow protective label installed by the manufacturer.

# **C A U T I O N**

Make sure to remove the label before the sensor is deployed or pressurized or the conductivity cell can be damaged.

- **1.** Remove the yellow label.
	- The user can make sure the anti-fouling devices are installed: refer to section about [Remove or replace anti-fouling devices](#page-34-0) on page 33 for details.
- **2.** Keep the label to attach again to protect the intake and exhaust ports when the sensor is not deployed.

### **4.3 pH sensor**

# *N O T I C E*

The pH sensor must be kept wet. Fill the flow path on the HydroCAT with fresh (not de-ionized) water between deployments, or remove the pH sensor and store it in the white KCl holder.

The pH sensor for the HydroCAT-EP ships separately in a white cap that is filled with potassium chloride (KCl) solution to keep the glass bulb and reference electrode wet. The user must install the pH sensor before the instrument is deployed to measure pH. Make sure to keep water and dirt off of each of the connectors on the pH sensor and the HydroCAT-EP.

### **4.3.1 Prepare pH sensor for deployment**

The dummy pH sensor protects the sealing surfaces of the pH sensor and the HydroCAT-EP when the HydroCAT-EP is in storage or in shipment. Replace the dummy with the real pH sensor before deployment.

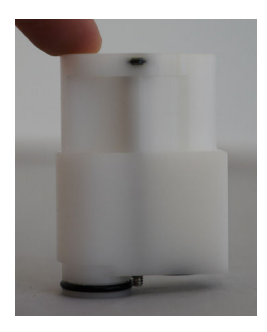

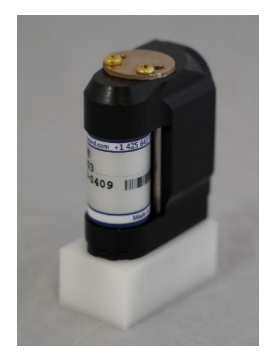

Protective dummy pH sensor pH sensor pH sensor

**1.** Use a 3/32 inch hex wrench to carefully loosen the two captured socket head screws that attach the dummy pH sensor to the HydroCAT-EP.

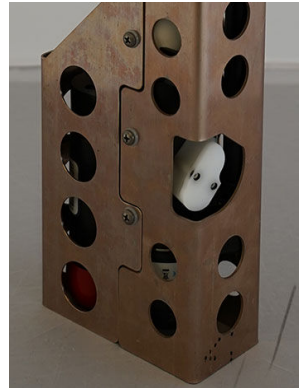

The screws will stay in the dummy pH sensor.

**2.** Pull the dummy pH sensor straight up and do not twist or tilt to disconnect it from the HydroCAT-EP.

Keep the dummy pH sensor.

**3.** Use a lint-free swab or tissue that is moist with isopropyl alcohol to carefully clean the connector area and sealing surfaces of the HydroCAT-EP.

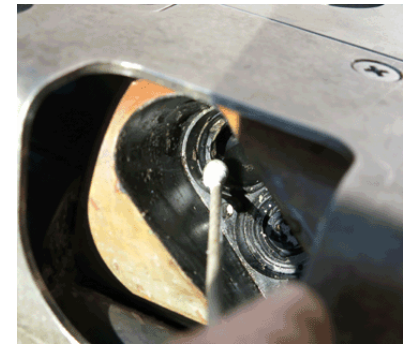

- **4.** Use compressed air to completely dry the connector area and sealing surfaces of the HydroCAT-EP.
- **5.** Under good lighting, examine the connector area and sealing surfaces on the HydroCAT-EP for scratches or debris. Scratches or debris on the sealing surface can let water into the connector on the pH sensor during a deployment and cause corrosion.

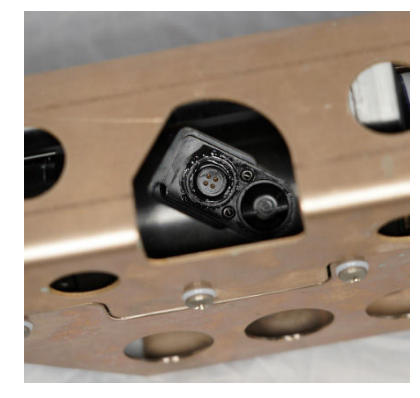

- **6.** If dirty, do steps 3 through 5 until clean.
- **7.** Under good lighting, examine the dummy pH sensor and O-rings for debris. Use a lint-free swab or tissue that is moist with isopropyl alcohol to clean if necessary.
- **8.** Apply a light coat of silicone-based Parker Super O Lube® to the installed O-rings on the dummy pH sensor. Do not use WD-40 or other petroleum-based lubricants.
- **9.** Keep the dummy pH sensor.
- **10.** Hold the pH sensor so that the white holder is on the bottom, and use the 3/16 inch hex wrench to remove the plug on the side of the white holder to drain the solution.

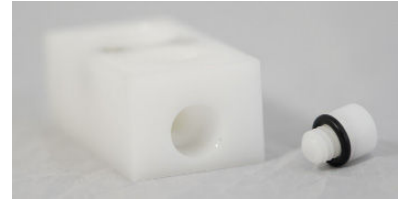

- **11.** Install the plug into the holder again.
- **12.** Use a 3/32 inch hex wrench to carefully loosen the two captured head screws on the top of the pH sensor that attach the pH sensor to the white holder.

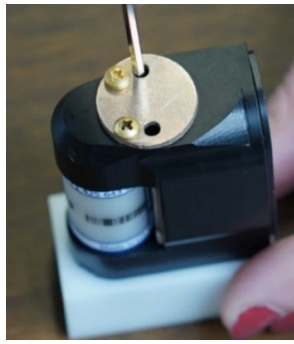

The copper plate will not disconnect and the screws will stay in the pH sensor.

- **13.** Pull the pH sensor from the white holder: pull straight up and do not twist or tilt the pH sensor.
- **14.** Make sure that the sealing surfaces of the pH sensor are clean and lubricated:
	- **a.** Use a lint-free swab or tissue that is moist with isopropyl alcohol to carefully clean the connector area and sealing surfaces of the HydroCAT-EP.

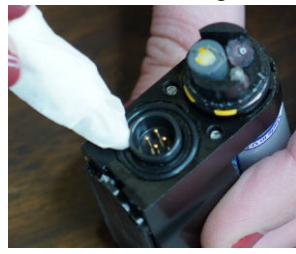

- <span id="page-17-0"></span>**b.** Under good lighting, examine the connector area and sealing surfaces on the HydroCAT-EP for scratches or debris. Scratches or debris on the sealing surface can let water into the connector on the pH sensor during a deployment and cause corrosion.
- **c.** If dirty, do steps a and b until clean. Note that the calibration of the pH sensor will change if the glass bulb is kept dry for longer that a few minutes.
- **d.** Apply a light coat of silicone-based Parker Super O Lube® to the installed O-rings on the dummy pH sensor. Do not use WD-40 or other petroleum-based lubricants.
- **15.** Install the pH sensor: align the pins on the pH sensor connector with the sockets on the HydroCAT-EP. Do not over-tighten.

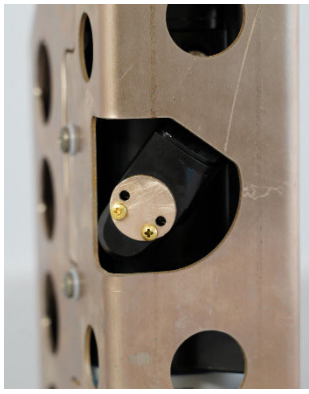

- **16.** Use a 3/32 inch hex wrench to carefully tighten the two captured socket head screws in the top of the pH sensor and into the HydroCAT-EP. Do not over-tighten.
- **17.** Put the dummy pH sensor on the white holder.
- **18.** Use a 3/32 inch hex wrench to carefully tighten the two captured socket head screws in the top of the dummy pH sensor on to the white holder. Do not over-tighten. The dummy pH sensor is in storage during deployment of the HydroCAT-EP.
- **19.** If necessary, do the pH calibration procedure. Refer to [pH calibration](#page-27-0) on page 26 for details.

### **4.4 Install and start software**

Install the manufacturer-supplied software and make sure that the sensor is ready to test for functionality before configuration and deployment. If the sensor is so equipped, install the batteries if necessary. The manufacturer-supplied UCI software communicates with a number of sensors. The sensors that are supported are listed in the **Sensor** menu of the software.

- **1.** Get the software from the manufacturer's website or the manufacturer-supplied USB drive or CD.
- **2.** Install the appropriate software.
	- **a.** For Windows®: Double-click on the file with ".exe" appended to the name.
	- **b.** For Mac OS X®: Double-click on the file with ".pkg" appended to the name. Make sure that the default "Install for all users on this computer" is selected as the destination for the installed software. If "Install for me only" or "Install on a specific disk" is selected, the software will not connect to the sensor.
- **3.** Push **Run** in the new window. The setup wizard starts.

### <span id="page-18-0"></span>**4.5 Verify sensor operation**

Make sure that the sensor has new batteries installed or is connected to a power supply (optional) or SDI-12 controller, and PC through the RS232 connector on the supplied cable, and is on.

Most PCs no longer have RS232 "COM" ports so an RS232-to-USB converter is necessary. Make sure that the USB driver software is installed on the PC so that there is communication between the sensor and the PC.

Do the steps below to make sure that the sensor operates, collects, and transmits data with the settings selected by the user before further setu and deployment.

- **1.** Connect the test cable to the sensor, the PC, and a regulated power supply set at 12 V.
- **2.** If necessary, start the software.
- **3.** Push **Connect** in the Dashboard area or at the top of the UCI window.
- **4.** If necessary, change the "Instrument Type" to the connected sensor.
- **5.** Put a check in the "Try All Baud Rates" box. The software automatically finds the correct baud rate.
- **6.** If necessary, select the communication port.
- **7.** Push **Connect**.

The "Connection Mode" shows "Transition" on a yellow background, and then shows "Setup" on a green background. The software is in communication with the sensor.

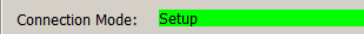

- **8.** Select the **UCI** menu, then *Preferences*.
- **9.** Go to the *General* tab and push **Browse** to find or make the *Default Data Directory* on the PC.

Data from the sensor is saved here.

**10.** Push **OK**.

#### **4.5.1 Set up output format**

The parameters selected in this tab change the data that is moved to the PC and the data that shows in the *Real Time Display* tab. Parameters that are not selected are still collected and stored as data by the sensor but do not show in the *Real Time Display* tab.

- **1.** Push **Settings** in the Dashboard of the connected sensor.
- **2.** On the *Output Format* tab: if necessary, change any of the Parameter Units.

#### **Table 2 Parameter units**

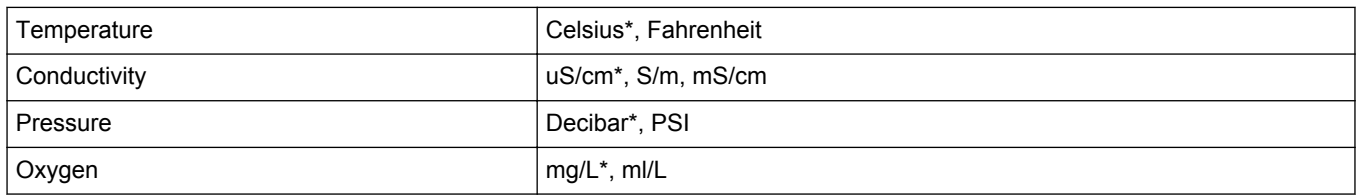

- \* default parameter
- **3.** If necessary, change any of the Parameters to Output, or push **Default** to use the manufacturer-set values.

#### **Table 3 Output parameters**

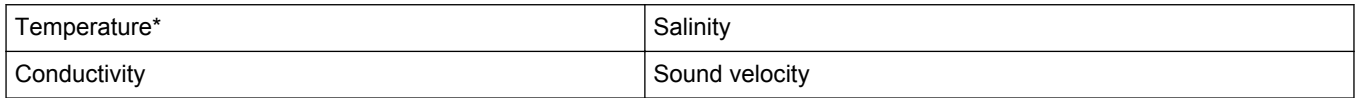

#### **Table 3 Output parameters (continued)**

<span id="page-19-0"></span>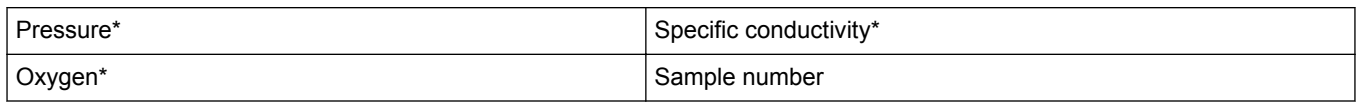

\* default parameter

**4.** Push **Apply** to save the values in the sensor.

### **4.5.2 Set up data collection**

Select the *Data* tab to set the interval at which the sensor collects data.

- **1.** Select the *Data* tab to set the interval between samples. The sensor collects data at the end of the specified interval.
- **2.** Enter a value between 10–21600 seconds in the "Sample Interval" area.
- **3.** Put a check in the box so that the data collected during a deployment is sent to a controller or logger and the user can see the data in real time. The software enables the "Transmit Real Time" setting whether or not there is a check in the box. The data shows in real time while the sensor is connected to the software.

#### **4.5.3 Set up pump operation**

Select the *Pumping* tab to set the values for the operation of the pump. The software automatically gets the Zero Conductivity Frequency and the Minimum Conductivity Frequency values from the connected sensor and shows them in the *Pumping* tab. The Minimum Conductivity Frequency value is the Zero Conductivity Frequency plus the offset value for either salt water (500 Hz) or fresh water (1 Hz). This sum is the minimum conductivity frequency at which the pump will operate.

**1.** If necessary, change the "Minimum Conductivity Frequency."

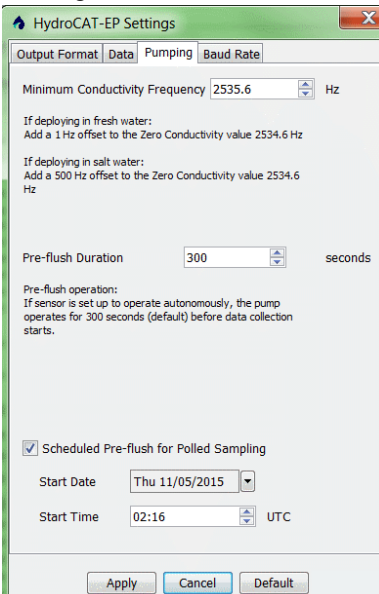

- If the sensor is set up to operate in an autonomous mode, the pump will operate a "pre-flush" for a manufacturer-set default of 300 seconds before data is collected. This removes air from the plumbing and primes the pump. The user can enter a value from 300–600 seconds for the "Pre-flush Duration."
- If the sensor is set up to operate with a controller ("polled" mode), put a check in the box next to " Scheduled Pre-flush for Polled Sampling." Make sure to set the pre-flush cycle to complete before the sensor starts to collect data. Data collection will cancel the pre-flush operation.

Select the "Start Date."

Select the "Start Time" (hours).

#### **2.** Push **Apply**.

### <span id="page-20-0"></span>**4.5.4 Baud rate**

The software automatically finds the baud rate for the connected sensor.

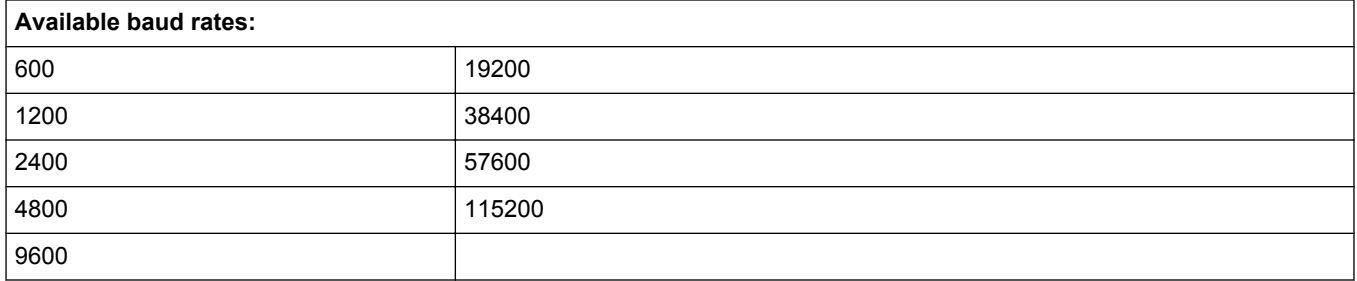

- **1.** Refer to [Transmit data](#page-21-0) on page 20 for details about how the software temporarily sets a faster baud rate to transmit data.
- **2.** Push **Apply**.

### **4.6 Verify sensor collects data**

- **1.** If necessary, start the software.
- **2.** Go to the *General* tab and push **Browse** to find or make the *Default Data Directory* on the PC.

Data from the sensor is saved here.

- **3.** Push **OK**.
- **4.** If necessary, change the "Instrument Type" to the connected sensor.
- **5.** Put a check in the "Try All Baud Rates" box. The software automatically finds the correct baud rate.
- **6.** Push **Connect** in the Dashboard area or at the top of the UCI window.
- **7.** Push **Settings** in the Dashboard of the connected sensor.
- **8.** On the *Output Format* tab: if necessary, change any of the Parameter Units.

#### **Table 4 Parameter units**

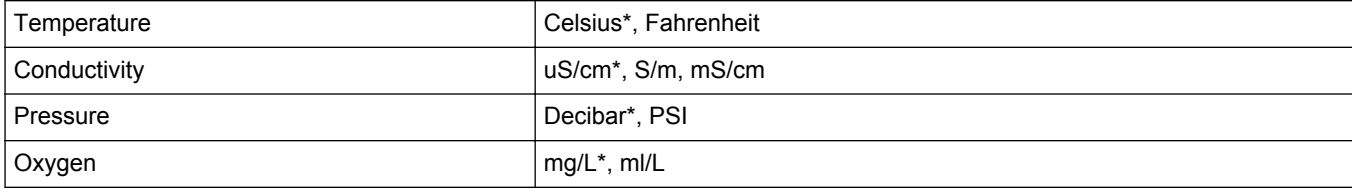

\* default parameter

**9.** If necessary, change any of the Parameters to Output, or push **Default** to use the manufacturer-set values.

#### **Table 5 Output parameters**

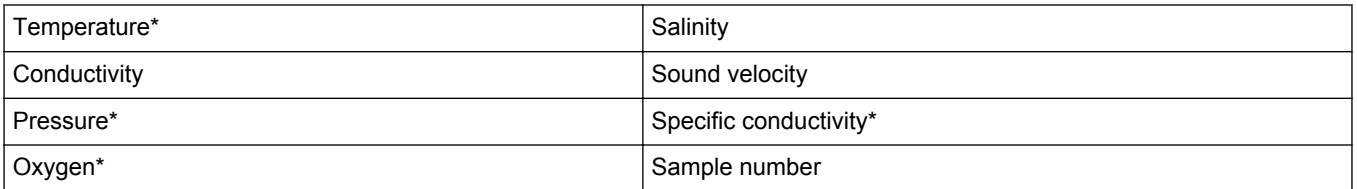

#### \* default parameter

- <span id="page-21-0"></span>**10.** Push **Apply** to store the settings in the sensor.
- **11.** Select the *Data* tab to set the interval between samples. The sensor collects data at the end of the specified interval.
- **12.** Enter a value between 10–21600 seconds in the "Sample Interval" area.
- **13.** Put a check in the box so that the data collected during a deployment is sent to a controller or logger and the user can see the data in real time. The software enables the "Transmit Real Time" setting whether or not there is a check in the box. The data shows in real time while the sensor is connected to the software.
- **14.** Push **Apply** to save the values in the sensor.

### **4.7 Transmit data**

Use the UCI software to transmit data stored in the sensor to a PC.

- **1.** Push **Transmit Data** in the Dashboard area. The **Transmit Data** window shows.
	- Information in the Memory Summary lets the user see the available data storage in the sensor.
		- "Bytes" is the amount of memory in use.
		- "Samples" is the number of samples the sensor has collected and stored.
		- "Free Samples" is the number of samples the sensor can store.
		- "Sample Length" is sensor-specific and shows the length of each data record that the sensor stores.
- **2.** In the "Transmit Type" drop-down menu in the Data Transmit Options area, select either "All Data" or "Block size (bytes)."
	- "All Data": all data stored in the sensor is transmitted to the PC in both .csv and .sbsdat file types.
	- "Sample Number Range": a user-specified range of samples. Select the specific samples in the Sample Number Range area.
- **3.** In the Data Transmit area, the software automatically selects the fastest baud rate to use to transmit data, which is 115200. The software temporarily increases the sensor's baud rate to upload data more quickly. After the transmission is complete, the software changes the baud rate to the default for the connected sensor.
- **4.** In the Output CSV Data File area, type a new file name or use the automatically generated file name.
- **5.** Optional: change the time stamp to UTC.
- **6.** Push **Transmit**.
	- The data is copied to the PC.
	- The software uploads a raw **.sbsdat** file and automatically converts the data to a readable **.csv** file type.
	- The **Transmit Progress** window shows the status of the file transmission and conversion.
	- The default is a check in the boxes for "Show Data when Conversion Completed" and "Close this Dialog when Conversion Completed."

To make sure that the sensor operates at optimum precision, the user must do various checks and updates to the sensor at regular intervals. Use the software to do these checks.

### <span id="page-22-0"></span>**5.1 Temperature check**

Use a sensor that has the same or better specification for accuracy of the unit under test as a reference to validate the temperature stability. The manufacturer recommends that the user does this check in a laboratory because the temperature of the water in the temperature check bath **must** be stable. Pass criteria:

- data is within 0.2 °C of the reference sensor
- three data points are within 0.01 °C.
- **1.** Put the sensor in a temperature-stable water bath as close as possible to the sensor that is being used as a reference.
- **2.** Let the sensors become stable for at least one hour, or more if there is a large difference between the water and the room temperature. Make sure that the temperature of the reference sensor is stable to within 0.05–0.1 °C.
- **3.** Record the temperature of the water in which the sensor is submerged.
- **4.** Push **Temperature Check** in the Dashboard area.
- **5.** Push **Next** to start the check.
- **6.** Enter the water temperature in °C in the "Temperature" area.
- **7.** Push **Start**.

The software takes a few minutes to collect data for the test. The results show in the "Status" area.

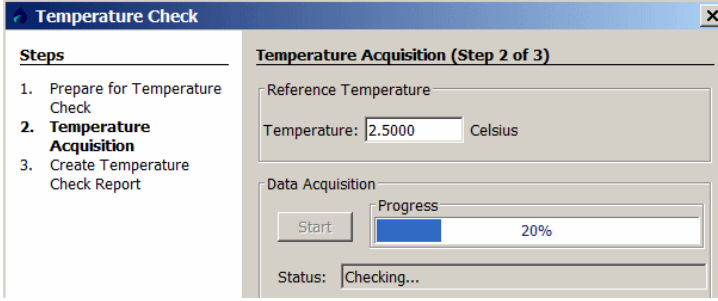

- **8.** Push **Next**.
- **9.** The user can choose to make a report.
	- Enter any text in the "Notes" area.
	- Push **Browse** to change the location where the report is saved on the PC.
	- Change the "Report File Name."
	- Put a check in the "View" box so that the report automatically opens when it is completed.
	- Put a check in the "Overwrite file if it already exists" box to save only the new check information.
- **10.** Push **Next**.

The software saves a .pdf report in the user-specified location on the PC.

**11.** Push **Finish**.

<span id="page-23-0"></span>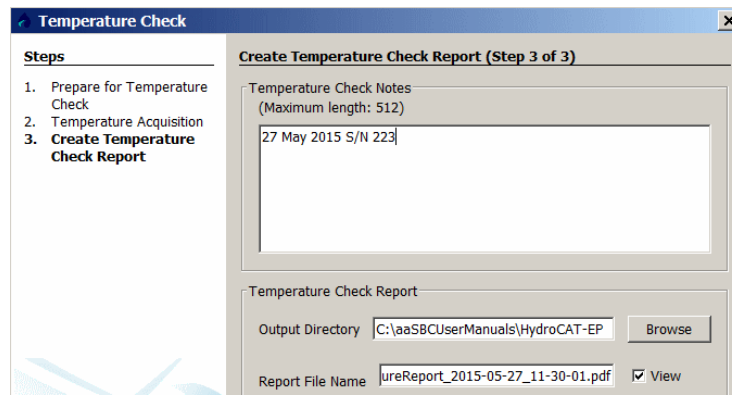

The **Temperature Check** window closes and the .pdf report shows if the "View" box has a check in it.

### **5.2 Conductivity checks**

The software lets the user do a check of the accuracy of the conductivity measurements made by the HydroCAT and the HydroCAT-EP. This shows that the conductivity cell operates within specifications. There are two conductivity checks:

**1.** Zero conductivity

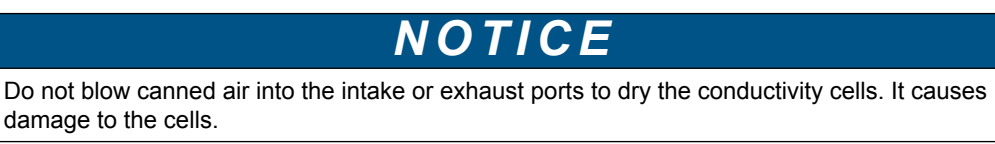

Make sure that the conductivity cell is clean and dry, then start the check.

- For the HydroCAT-EP, this value is stored in the sensor.
- For the HydroCAT, this value is on the manufacturer-supplied calibration page.

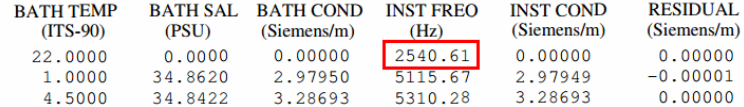

Pass criterion for sensor: 0.3 Hz of calibrated conductivity.

- **2.** Conductivity of a user-supplied conductivity standard solution.
	- Use enough solution to completely fill the flow path of the sensor.
	- Do this check after the solution and the sensor are at ambient temperature.

Pass criterion for sensor: 0.02 mS/cm of standard solution.

#### **5.2.1 Zero conductivity check**

The conductivity cell must be clean and dry to do the zero conductivity check. Refer to [Clean flow path](#page-34-0) on page 33 for details.

- **1.** Remove the pH sensor if the flow path will be dry for more than 2 hours so that the sensor does not dry out. Refer to [Prepare pH sensor for storage or shipment](#page-37-0) on page 36 for details.
- **2.** Remove the anti-fouling assembly. Refer to [Remove or replace anti-fouling devices](#page-34-0) on page 33 for details
- **3.** Push **Conductivity Check** in the Dashboard area.
- **4.** Push **Next** to start the check.
- <span id="page-24-0"></span>**5.** At step 2, "Calibration Zero Conductivity Frequency Check":
	- **HydroCAT**—enter the first value form the "INST FREQ" column on the manufacturer-supplied calibration page.
	- **HydroCAT-EP**—the software automatically enters this value from the sensor.

#### **6.** Push **Start**.

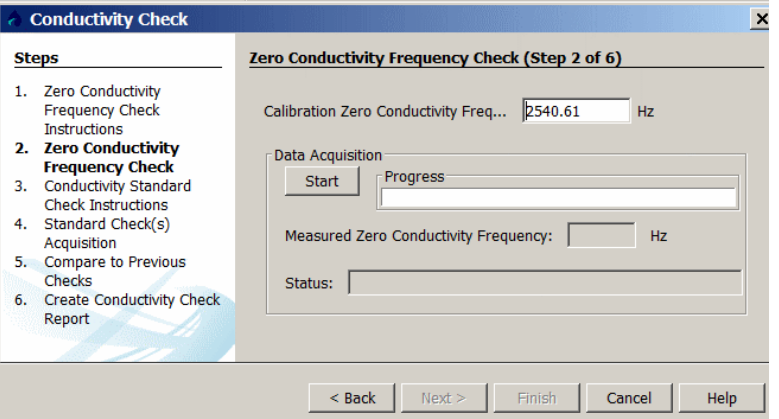

The software takes a few minutes to collect data for the test. The results show "Check Complete" in the "Status" area when the test is complete. If the conductivity value is within 1.0 Hz of the calibrated zero conductivity, the sensor passes.

- If the sensor fails the conductivity check, refer to [Clean flow path](#page-34-0) on page 33 for details on how to flush the flow path with Triton X-100™ solution and then rinse with DI water. It may be necessary to flush the sensor several times.
- Make sure that the conductivity cell is clean and dry, then push **Start** to do the conductivity check again.
- **7.** Push **Next**.

The software shows the steps to complete the check for the user-supplied conductivity standard.

**8.** Push **Next**.

The software is ready to do the check of the sensor with the conductivity standard solution.

#### **5.2.2 Conductivity standard check**

The manufacturer recommends that the user verify the sensor calibration before and after a deployment or when it has been in contaminated water.

Make sure that the sensor and the solution(s) are at the same stable temperature. Supplies necessary to do the check:

- The manufacturer-supplied kit (P/N 50704) that has the necessary tubing and tools.
- 60 ml each of user-supplied conductivity standard solutions for calibration.
- 500 ml bottle of DI water
- Container for the sensor
- Container for waste water

Make sure that the output values of the sensor agree with a user-specified standard solution.

- **1.** Remove the anti-fouling assembly from the sensor if necessary. Refer to [Remove or](#page-34-0) [replace anti-fouling devices](#page-34-0) on page 33 for details.
- **2.** Flush the sensor with DI water.
	- **a.** Put the sensor in a container.
	- **b.** Attach a 10 cm length of tubing to either the intake or exhaust port of the sensor.
- **c.** Attach a length of tubing to the syringe.
- **d.** Pull approximately 30 ml of DI water into the syringe.
- **e.** Attach the syringe and tubing to either the intake or the exhaust port of the sensor.

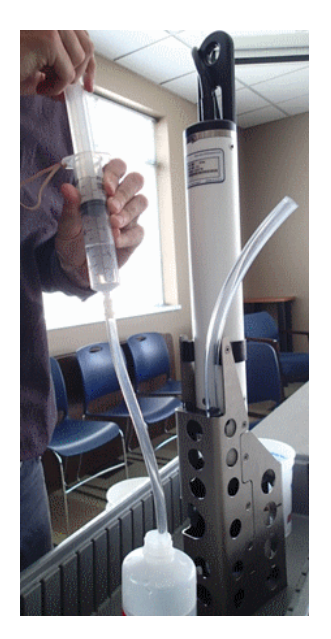

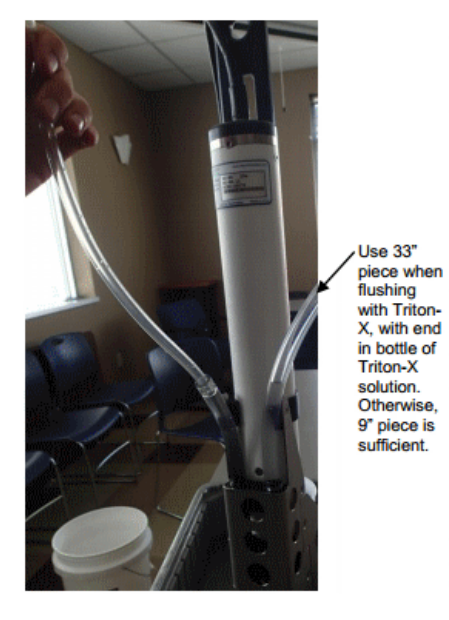

- **f.** Push the syringe plunger to fill the sensor until 3–5 cm of solution shows in each tube.
- **g.** Push and pull the syringe plunger until there are no bubbles in the tubing.
- **h.** Remove the sensor from the container and drain the fluid in the sensor into a waste container. Push the syringe plunger to help remove all of the fluid from the sensor.

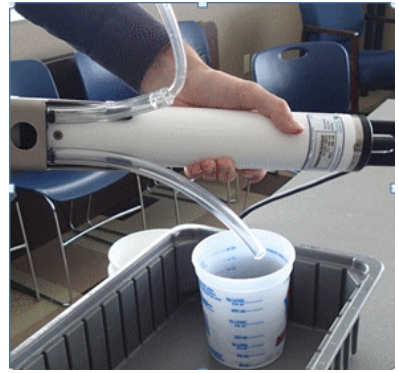

**i.** Remove the tubing and shake the sensor.

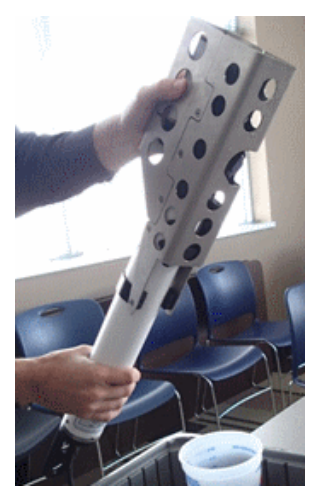

The sensor is ready for a functional test in the laboratory, or for a deployment.

- **3.** Flush the flow path of the sensor with the solution that will be used to test the output of the sensor (step 2 A–H).
- **4.** Fill the flow path of the sensor with the conductivity standard solution (step 2 A–F).
- **5.** Enter the value of the conductivity standard in step 4 of the **Conductivity Check**.
- **6.** Push Start.

The software takes a few minutes to collect data for the "Standard Check" test. The results show "Conductivity Check Passed" in the "Status" area.

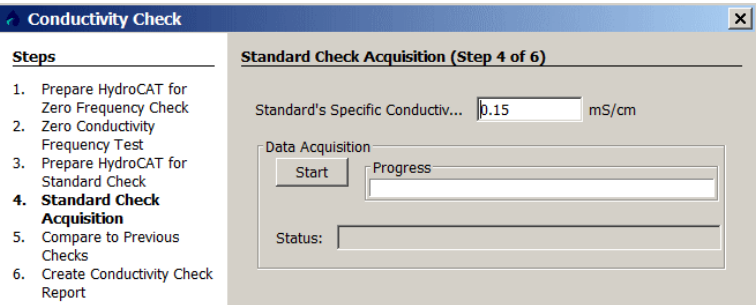

- If the sensor fails the conductivity check, refer to [Clean flow path](#page-34-0) on page 33 for details.
- When the flow path of the sensor has been flushed, fill with the appropriate solution and push **Start** to do the conductivity check again.
- **7.** Drain the solution in the flow path into a waste container.
- **8.** To do another check with a different solution value:
	- **a.** Flush the sensor with DI water.
	- **b.** Flush the sensor with the next conductivity standard solution.
	- **c.** Fill the sensor with the next conductivity standard solution.
- **9.** Push **Next**.
- **10.** The user can choose to make a report.
	- Enter any text in the "Notes" area.
	- Push **Browse** to change the location where the report is saved on the PC.
	- Change the "Report File Name."
	- Put a check in the "View" box so that the report automatically opens when it is completed.
	- Put a check in the "Overwrite file if it already exists" box to save only the new check information.
- **11.** Push **Next**.

The software saves a .pdf report in the user-specified location on the PC.

<span id="page-27-0"></span>**12.** Push **Finish**.

The Conductivity Check window closes and the report opens if the "View" box has a check in it.

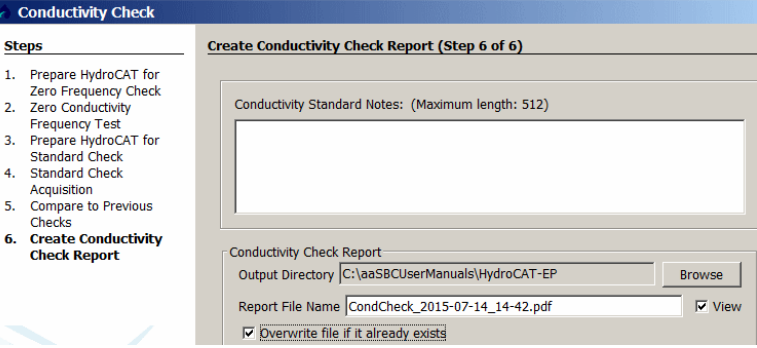

- **13.** Install the pH sensor again if the sensor will be deployed within an hour or two.
- **14.** Install the anti-fouling assembly again.

### **5.3 pH calibration**

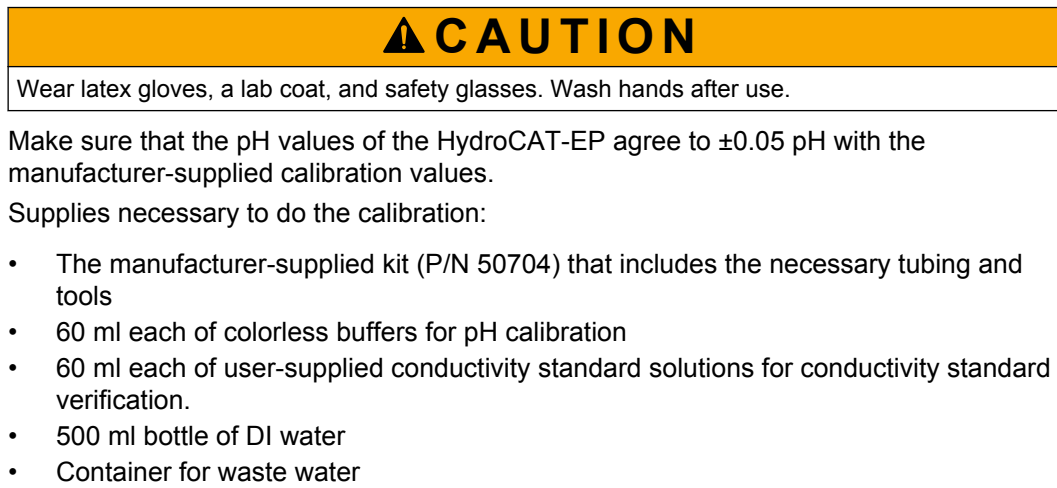

Container for the sensor.

Make sure that the sensor and the pH calibration buffers are at a stable temperature.

If necessary, remove the anti-fouling assembly from the sensor.

The general procedure for each calibration step:

- **1.** Flush the sensor and tubing with DI water.
- **2.** Flush the sensor and tubing with the appropriate calibration solution.
- **3.** Fill the sensor with the appropriate solution and operate the sensor with the software to measure the output: from the sensor Dashboard, push **pH Calibration** and do the steps for each pH standard.

Refer to [Conductivity standard check](#page-24-0) on page 23 for procedure to flush and fill the sensor flow path.

### <span id="page-28-0"></span>**5.4 Optics check**

Users that have the optional check cap can do the steps below to make sure that the optical values of the HydroCAT-EP agree to within 20% of the manufacturer-supplied calibration values of the sensor. Make sure that the temperature of the sensor is 18–26 °C or the optics check is not valid.

- **1.** If necessary, remove the red protective cap from the optical face of the sensor so that the optional check cap can be attached.
- **2.** Make sure that the inside of the check cap is shiny, clean and dry and attached to the optical face of the sensor. Refer to [Maintain optical sensor](#page-41-0) on page 40 for details about the maintenance of the optical face and the check cap.
- **3.** To "pair" a new check cap with the optics:
	- **a.** Go to the **Sensor** menu, then *HydroCAT-EP*, *Advanced*, then *Pair Optics Cal Cap.*
	- **b.** Enter the serial number of the new calibration cap, then push **OK**. The software updates the reference values in the sensor.
	- **c.** Push **OK** to finish.
- **4.** Do the steps below to do a check with a currently owned optical check cap.
- **5.** Push **Optics Check** in the Dashboard area.
- **6.** Push **Next**.
- **7.** Push **Start**.

The software looks at the calibration values saved in the sensor. This will take approximately 2 minutes.

- **8.** If the sensor passes the optics check, go to step 10.
- **9.** If the sensor fails the optics check:
	- Make sure that the calibration cap is straight on the optical face and that the index pin on the cap is in the notch on the sensor.
	- Clean the optical face of the sensor and the orange glass of the cap.
	- Do the optical check again.
- **10.** Push **Next**.
	- The **Create Optics Check Report** window shows.
- **11.** The user can choose to make a report.
	- Enter any text in the "Notes" area.
	- Push **Browse** to change the location where the report is saved on the PC.
	- Change the "Report File Name."
	- Put a check in the "View" box so that the report automatically opens when it is completed.
	- Put a check in the "Overwrite file if it already exists" box to save only the new check information.
- **12.** Push **Next**.

The software saves a .pdf report in the user-specified location on the PC.

**13.** Push **Finish**.

The window closes and the report opens if the "View" box has a check in it.

### <span id="page-30-0"></span>**6.1 Deployment wizard**

- **1.** If necessary, make sure that the sensor is connected to the software.
- **2.** Push **Deployment Wizard** in the Dashboard of the connected sensor.
- **3. Deployment Setup** step 1: Select "Autonomous Sampling," or "Polled Sampling" (SDI-12 or RS232).
- **4.** Push **Next**.
- **5. Deployment Setup** step 2: For "Autonomous Sampling": Set the date and time to start data collection. Then push **Next**. Put a check in the box next to "Transmit Real Time" to see the data as it is collected in a terminal program or a data controller. If the user does not put a check in the box, the sensor still collects and saves data, but it does not show the data in real time.
- **6. Deployment Setup** step 3: For "Polled Sampling (SDI-12)": The manufacturer-set default address is 0. Users can change this if necessary. Use the "Bad Data Flag" default value of 9999999, then push **Next**.
- **7. Deployment Setup** step 4: If necessary, change any of the settings in the **Parameter** Units area and Parameters to Output.
- **8. Deployment Setup** step 5: Enter the minimum conductivity frequency. Refer to the section on [Conductivity checks](#page-23-0) on page 22 for details on this value.
	- Fresh water deployment—add a 1 Hz offset to the zero conductivity value of the sensor.
	- Salt water deployment—add a 500 Hz offset to the zero conductivity value of the sensor.
- **9. Deployment Setup** step 6: Put a check in the box to set the internal clock of the sensor to the same time as the PC.
	- Put a check in the box "Clear HydroCAT/EP data" to erase the data from the internal memory of the sensor.
	- If necessary, enter a pressure offset. If the sensor is deployed at sea level, enter 0.0 in the "Pressure Offset" area. The range is from -3402823 to 3402823.
- **10. Deployment Setup** step 7: Enter the approximate minimum temperature of the water in which the sensor will be deployed.
	- Enter the approximate depth of water in which the sensor will be deployed.
	- Enter the time interval between each sample for either autonomous or loggercontrolled (polled) operation.
		- Range for HydroCAT: 10–21600 seconds
		- Range for HydroCAT-EP: 75–21600 seconds

The calculated battery capacity and the number of 24-hour periods that the sensor can operate is given as a reference. **Note**: The software calculates "Battery Endurance" for new batteries only. Deployment time decreases for used batteries.

- **11.** Push **Next**.
- **12. Deployment Setup** step 8 (optional): make a Deployment Report.
	- Enter the "Operator Name."
	- Enter any text in the "Comments" area.
	- Push **Browse** to change the location at which the report is saved on the PC.
	- Put a check in the box next to "Overwrite if Existing" to save the new report only.
- **13.** Push **Finish.** The sensor disconnects from the software.
	- If the sensor was set up in a logger-controlled or "polled" mode, use the controller unit to control the collection of data.
- If the sensor was set up in an autonomous mode and there is a check in the "Transmit in Real Time" box from Step 2 of the **Deployment Setup**, start a terminal program to monitor data in real time.
- **14.** When the deployment is complete, the user can connect to the software again and push **Transmit Data** in the Dashboard to move the data that is saved in the sensor to the PC.

### <span id="page-31-0"></span>**6.2 Set up sensor**

Prepare the sensor for deployment, then use the software to make sure that the sensor has the appropriate settings for the deployment.

- **1.** Make sure that the hardware is prepared for deployment:
	- Make sure that the batteries are installed and supply sufficient power for the deployment. The nominal installed battery capacity is 7.8 Amp-hours (2.6 Amphours × 3 parallel strings of batteries). Capacity is dependent on the environmental conditions of a deployment. The manufacturer recommends a value of 6.0 Amp-hours as a conservative estimate of capacity. The sensor will stop operation if the voltage goes below 7.1 VDC for five consecutive samples.
	- Make sure that the pH sensor is installed. Refer to [Prepare pH sensor for](#page-14-0) [deployment](#page-14-0) on page 13 for details.
	- If necessary, remove the yellow protective label from the intake and exhaust outlets.
	- Make sure that the anti-fouling devices are installed and are sufficient for the deployment. Refer to [Remove or replace anti-fouling devices](#page-34-0) on page 33 for details.
	- Remove the red protective cap from the optical sensor.
- **2.** Make sure that the bulkhead connectors on the sensor and the cable or dummy plug are lubricated. Refer to [Clean bulkhead connectors](#page-44-0) on page 43 for details.
- **3.** Attach the cable or dummy plug to the sensor.
- **4.** Make sure that the sensor is correctly attached to any mounting hardware.
- **5.** If necessary, start the software and start communications with the sensor. If the sensor is to be deployed with the connector end down, The manufacturer recommends—
	- For cabled deployments, operate the pump for 5–15 minutes to help clear any air from the flow path.
	- For non-cabled deployments deeper than approximately 30 m, let the sensor operate for a day so that any air in the flow path dissolves and the pump primes correctly.
	- For deployments at which sediment is greater than 200 NTU, operate the sensor connector-end down to reduce the quantity of sediment going to the intake area.
	- Do not deploy the sensor in a horizontal orientation. Sediment collects in the conductivity cell and the data will be of poor quality. If the sensor must be deployed this way, mount it at a minimum of 10 degrees slope with the intake above the exhaust.
- **6.** Put the sensor in the water.

<span id="page-32-0"></span>Use the UCI software to transmit data stored in the sensor to a PC.

- **1.** Push **Transmit Data** in the Dashboard area. The **Transmit Data** window shows.
	- Information in the Memory Summary lets the user see the available data storage in the sensor.
		- "Bytes" is the amount of memory in use.
		- "Samples" is the number of samples the sensor has collected and stored.
		- "Free Samples" is the number of samples the sensor can store.
		- "Sample Length" is sensor-specific and shows the length of each data record that the sensor stores.
- **2.** In the "Transmit Type" drop-down menu in the Data Transmit Options area, select either "All Data" or "Block size (bytes)."
	- "All Data": all data stored in the sensor is transmitted to the PC in both .csv and .sbsdat file types.
	- "Sample Number Range": a user-specified range of samples. Select the specific samples in the Sample Number Range area.
- **3.** In the Data Transmit area, the software automatically selects the fastest baud rate to use to transmit data, which is 115200. The software temporarily increases the sensor's baud rate to upload data more quickly. After the transmission is complete, the software changes the baud rate to the default for the connected sensor.
- **4.** In the Output CSV Data File area, type a new file name or use the automatically generated file name.
- **5.** Optional: change the time stamp to UTC.
- **6.** Push **Transmit**.
	- The data is copied to the PC.
	- The software uploads a raw **.sbsdat** file and automatically converts the data to a readable **.csv** file type.
	- The **Transmit Progress** window shows the status of the file transmission and conversion.
	- The default is a check in the boxes for "Show Data when Conversion Completed" and "Close this Dialog when Conversion Completed."

### **7.1 Export data to .csv or MS Excel format**

Data from the sensor can be saved to either a comma-separated (.csv) file or a Microsoft<sup>®</sup> Excel file with a local or UTC time stamp. Use the software to transmit data from the sensor and then export that data to a human-readable format.

- **1.** From the **Data** menu, select *Export Stored Data*.
- **2.** Push **Browse** to find the file to export.
- **3.** Select the file from the list.
- **4.** Push **Open**.
- **5.** Push **Next**. The current output format shows (all sensors but SUNA).
- **6.** Push **Next**. Select the options for the file to export:
	- **a.** Select either "Excel Workbook" or "Comma Separated Values" in Export File Format.
	- **b.** Select the filters to apply to the data in **Export Samples QAQC Filter** (ECO V2 only.)
	- **c.** Select either the "UTC" or "Local" time stamp in Format Options.
- **7.** Push **Browse** to select the directory in which the exported data will be saved.
- **8.** Push **Finish**.

### <span id="page-33-0"></span>**7.2 Show data from the sensor**

- **1.** Go to the **Data** menu and select the applicable sensor.
- **2.** Push **Show Data from Sensor**.
- **3.** Select the data file to look at.
- **4.** Push **Open**. The data shows in the *Time Series* graph.

### **7.3 Show data from multiple sensors**

The software lets the user show data that has been saved on the PC from each supported sensor. The user can select up to 12 parameters to look at.

- **1.** Go to the **Data** menu, then *Show Data from Sensor*.
- **2.** Go to the area of the first supported sensor and push **Browse** to go to the .csv filetype.
- **3.** Select the file, then push **Open**.
- **4.** Push **Select Sensors to Show**.
- **5.** Put a check in the box of each parameter to look at in the *Time Series* graph.
- **6.** Push **OK**.

### <span id="page-34-0"></span>**8.1 Remove or replace anti-fouling devices**

**C A U T I O N** AF24173 anti-fouling devices contain bis(tributyltin) oxide. Wear rubber or latex gloves and eye protection to replace these devices on the sensor. Wash hands with soap and water when finished.

Read the precautions on the product label.

It is a violation of US federal law to use this product in a manner that is inconsistent with its label.

Remove the anti-fouling devices as a first maintenance task to save the anti-fouling material for deployments.

**1.** Use a 5/32 inch hex wrench to loosen the two captured cap screws that attach the copper anti-fouling assembly to the plastic assembly on the pressure housing. Carefully remove the copper anti-fouling assembly from the housing.

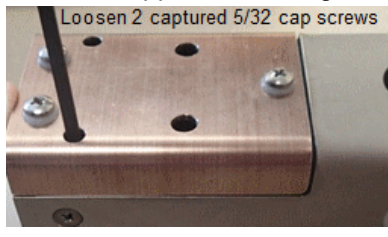

**2.** Remove the three Phillips-head screws from the copper anti-fouling assembly, and pull the copper guard off of the plastic anti-fouling holder.

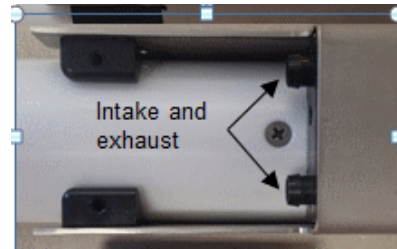

- **3.** Remove the protective plug from the anti-fouling device cup.
- **4.** Use a toothpick to lift each of the anti-fouling devices out of the holder. If necessary, use needle-nose pliers to carefully break up the device

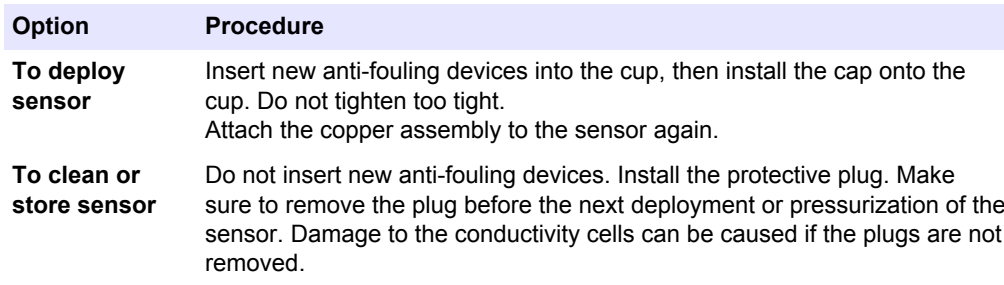

### **8.2 Clean flow path**

 $AC$ **AUTION** 

Wear latex gloves, a lab coat, and safety glasses. Wash hands after use.

The manufacturer recommends that the user thoroughly clean the flow path before and after a deployment to make sure that the sensor continues to collect accurate, highquality data. Correct maintenance of the flow path is critical for the multi-parameter measurement capabilities.

#### **Supplies:**

- 500 ml bottle of DI water
- container for waste water
- container for sensor.
- De-ionized or distilled water. If unavailable, use fresh tap water. Do not use shipboard fresh water because it can have traces of oil in it.
- Non-ionic surfactant. The manufacturer supplies this with each sensor. It is a secondary alcohol ethoxylate, a non-ionic detergent that is biodegradable. Make sure that any alternative detergent that is used is scientific grade, with no colors, perfumes, glycerins, lotions, etc.
- Bleach mixed 50:1—Household bleach is usually 4–7% (40,000–70,000 ppm) sodium hypochlorite with stabilizers.
- Manufacturer-supplied tubing and syringe to clean the plumbing.

#### **Procedure notes:**

Use warm 30 °C (86 °F) water and 1% non-ionic surfactant to flush the flow path for one minute.

It may be necessary to do these steps up to five times to clean the flow path.

If there is bio-fouling on the sensor it may be necessary to fill the flow path with the nonionic surfactant solution for approximately 12 hours to loosen debris.

Make sure to remove the anti-fouling assembly if necessary.

Concentrated surfactant or bleach can have a negative effect on the performance of the pH sensor. To use surfactant or bleach to clean the flow path of the sensor, remove the pH sensor and store the sensor in the white holder with KCl solution or DI water.

- **1.** Remove the pH sensor (HydroCAT-EP only) and store it in the white plastic holder with KCl solution or de-ionized (DI) water if non-ionic surfactant or bleach is necessary to clean the flow path. The pH sensor can stay installed on the sensor if DI water is used. Do not expose the pH sensor to air for longer than a few minutes. Refer to [Prepare pH sensor for storage or shipment](#page-37-0) on page 36 for details to remove the pH sensor.
- **2.** Put the instrument in a container with the bulkhead connector face-up.
- **3.** If a cleaning solution is necessary, pull approximately 30 ml of DI water into the syringe.

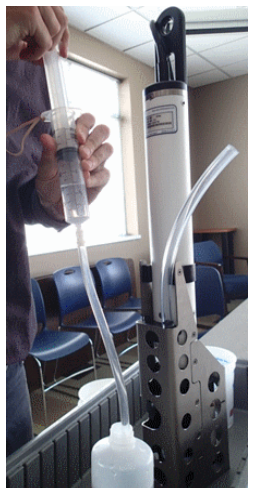

**4.** Pull approximately 30 ml of cleaning solution into the syringe.

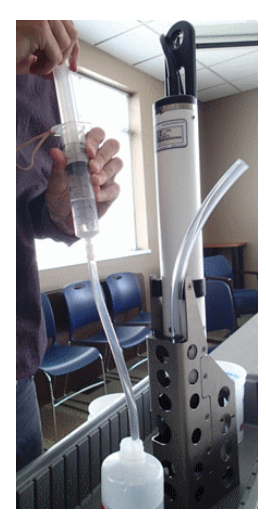

- **5.** Push the syringe plunger to fill the sensor flow path until 3–5 cm of solution shows in each tube.
- **6.** Push and pull the plunger to mix the solution in the flow path. Do this 2–3 times.
- **7.** Drain the solution from the sensor into a waste container. Push the syringe plunger to help remove all of the solution from the sensor.

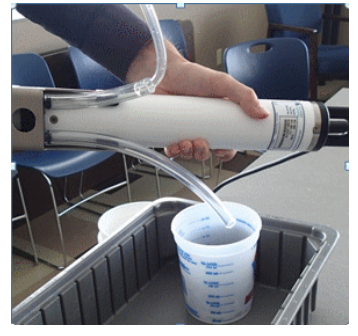

**8.** Remove the tubing and shake the sensor.

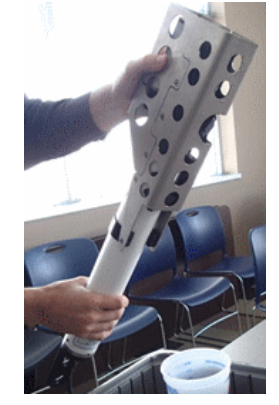

- **9.** If the flow path is still not clean, do steps 11–16 with the bleach solution.
- **10.** Flush the flow path with DI water.
- **11.** Install the flushing port plug again. The sensor is ready for a functional test in the laboratory or a deployment.

# <span id="page-37-0"></span>**8.3 pH sensor**

# *N O T I C E*

The pH sensor must be kept wet. Fill the flow path on the HydroCAT with fresh (not de-ionized) water between deployments, or remove the pH sensor and store it in the white KCl holder.

The pH sensor for the HydroCAT-EP ships separately in a white cap that is filled with potassium chloride (KCl) solution to keep the glass bulb and reference electrode wet. The user must install the pH sensor before the instrument is deployed to measure pH. Make sure to keep water and dirt off of each of the connectors on the pH sensor and the HydroCAT-EP.

#### **8.3.1 Prepare pH sensor for storage or shipment**

Do the steps below to remove saltwater from the area near the pH connector to reduce the risk of connector corrosion. The pH connector is not wet-pluggable. Do not assemble when wet, especially with saltwater. Due to the location of the pH connector, there is a risk that water will splash on it when the pH sensor is removed from the HydroCAT. If DI water is splashed on the connector, use compressed air to blow away or evaporate any water with little risk of corrosion.

**1.** Use a 3/16 inch hex wrench to remove the pH flushing port plug. Keep the plug.

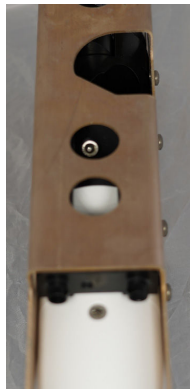

- **2.** Turn the HydroCAT-EP so that the pH module faces down to drain water from the HydroCAT-EP and out of the pH flushing port. Shake several times to make sure that it is completely drained of water.
- **3.** Turn the HydroCAT so that the pH sensor is face up.
- **4.** Fill a syringe with 60 mL of de-ionized (DI) water and connect to the manufacturersupplied yellow tube.

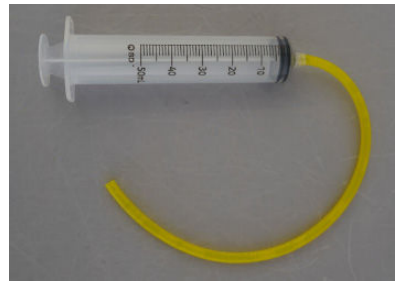

**5.** Put the other end of the yellow into the pH flushing port on the HydroCAT-EP.

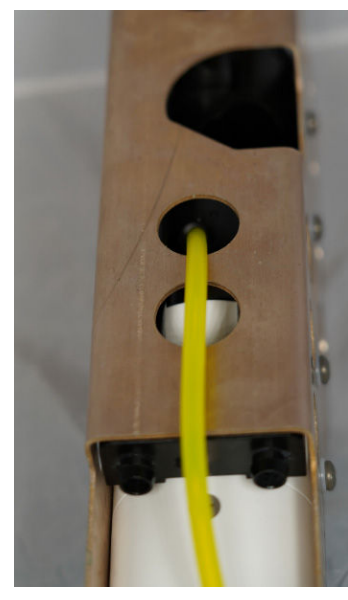

- **6.** Push the plunger on the syringe to flush the area around the pH sensor, so that all the saltwater is flushed out.
- **7.** Remove the yellow tube from the pH sensor flushing port.
- **8.** Turn the HydroCAT-EP so that the pH module faces down to drain water from the flushing port. Shake several times to make sure that it is completely drained of water.
- **9.** Use a 3/32 inch hex wrench to loosen the two captured screws in the dummy pH sensor from the white holder.

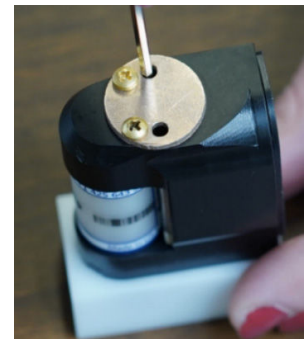

Keep the dummy pH sensor.

- **10.** Make sure that the plug on the side of the white holder is installed. If necessary, install the plug.
- **11.** Fill the white holder with KCl solution. Keep the white holder.
- **12.** Remove the pH sensor from the HydroCAT-EP:

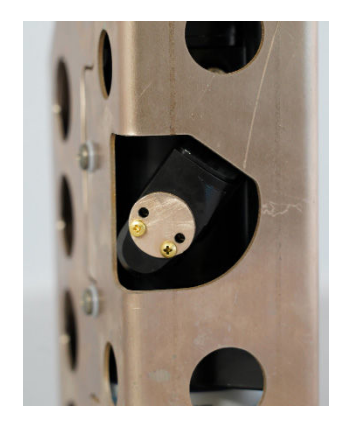

- **a.** Use a 3/32 inch hex wrench to loosen the two captured screws on the top of the pH sensor that hold the pH sensor to the HydroCAT-EP. The screws will stay in the pH sensor.
- **b.** Pull the pH sensor straight off of the HydroCAT. Do not twist or tilt the pH sensor, which could cause damage to the connector.
- **13.** Use a lint-free tissue that is moist with isopropyl alcohol to carefully clean the pH sensor connector and O-rings.

The connector on the pH sensor should be completely dry.

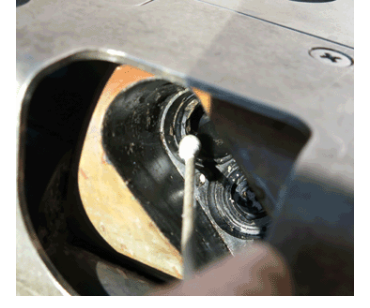

- **14.** Under good lighting, examine the connector and sealing surfaces on the pH sensor connector area and sealing surfaces. Scratches or debris on the sealing surface can let water into the connector on the pH sensor during a deployment and cause corrosion.
- **15.** Apply a light coat of silicone-based Parker Super O Lube® to the installed O-rings on the pH sensor.

Do not use WD-40 or other petroleum-based lubricants. They will cause damage to the connector.

- **16.** Put the pH sensor on the white holder filled with KCl solution.
- **17.** Use a 3/32 inch hex wrench to carefully tighten the two captured screws on the top of pH sensor into the white holder. Set the assembly aside. Do not over-tighten the screws.

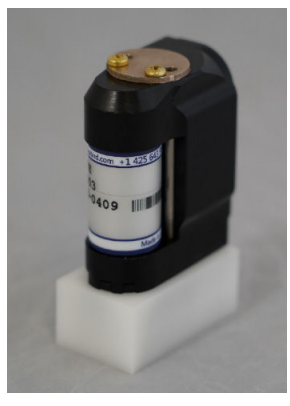

- <span id="page-40-0"></span>**18.** Use a lint-free swab or tissue that is moist with isopropyl alcohol to carefully the connector area and sealing surfaces on the HydroCAT-EP.
- **19.** Use compressed air to completely dry the connector area and sealing surfaces of the HydroCAT-EP.
- **20.** Under good lighting, examine the connector area for scratches or debris. Scratches or debris on the sealing surface can let water into the connector on the pH sensor during a deployment and cause corrosion.
- **21.** If the connector area is dirty, do steps 18-20 until it is clean.
- **22.** Install the pH sensor or the dummy pH sensor on the HydroCAT-EP:
	- If the HydroCAT-EP will be deployed, do the steps in [Prepare pH sensor for](#page-14-0) [deployment](#page-14-0) on page 13 to install the pH sensor. Do the steps in [pH calibration](#page-27-0) on page 26 to calibrate the pH sensor.
	- If the HydroCAT-EP will be stored, install the dummy pH sensor.
		- **1.** Apply a light coat of silicone-based Parker Super O Lube to the installed Orings on the dummy pH sensor.
		- **2.** Carefully push the dummy pH sensor onto the HydroCAT-EP.
		- **3.** Use a 3/32 inch hex wrench to carefully tighten the two captured head screws on the top of the dummy pH sensor into the HydroCAT-EP. Do not overtighten.

#### **8.3.2 Replace reference junction**

The manufacturer recommends that the reference junction in the pH sensor be replaced every 3–4 months, or if data is unstable, slow, has "drift" or the pH sensor does not pass the calibration check. Use the manufacturer-supplied pH reference junction kit to replace the reference junction.

<span id="page-41-0"></span>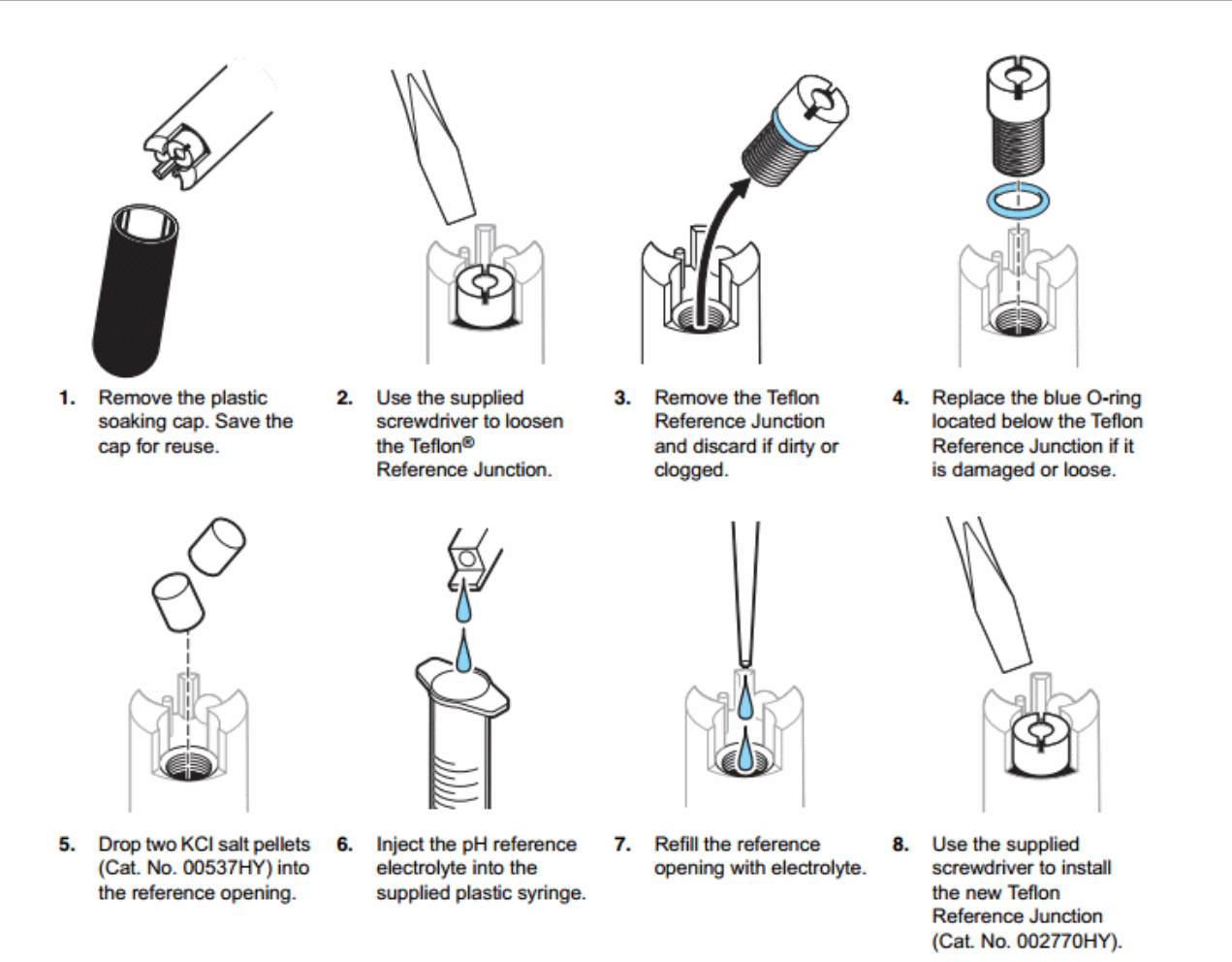

### **8.4 Maintain pump**

Sediment in the pump can cause data from the sensor to be of poor quality. To clean and maintain the pump, put the sensor in clean water and operate the pump for 15 minutes.

### **8.5 Maintain optical sensor**

Clean the face of the optical sensor and the optional check cap at regular intervals and before calibration.

### **8.5.1 Clean optical face**

- **1.** After each deployment: flush the optical face with fresh water.
	- If the optical face has visible contamination, use a small quantity of dish soap in warm water to carefully clean the face, then flush with fresh water.
- **2.** Clean the optical face with a lint-free, isopropyl alcohol-dampened cloth or tissue.
- **3.** Clean the sensor within approximately 5 mm from the copper faceplate.

#### **8.5.2 Replace wiper on optical face**

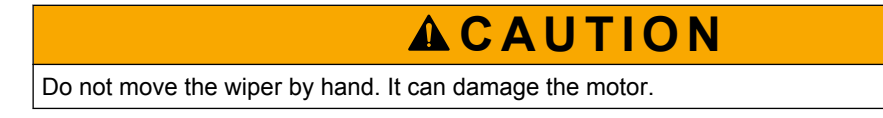

Examine the wiper at regular intervals and replace the rubber wiper blade when it no longer touches the optical face evenly, or if it is damaged.

**1.** Use a 3/32" hex key to loosen the 3/8" socket head cap screw in the wiper assembly on the motor shaft.

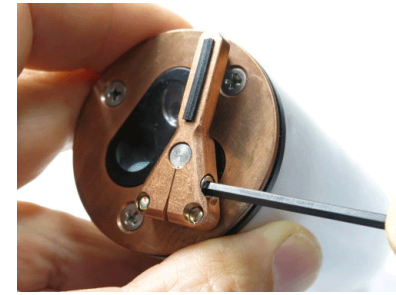

- **2.** Lift the wiper assembly straight off of the motor shaft.
- **3.** Pull one end of the wiper blade to lift it out of the slot.

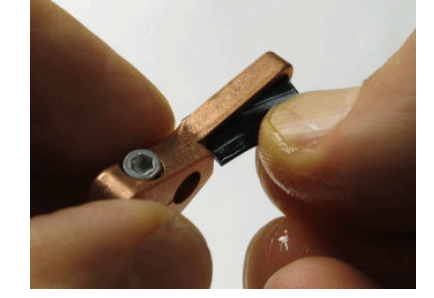

- **4.** Put a small amount of isopropyl alcohol, dish soap, or water on the new wiper blade.
- **5.** Push the larger "T"-shaped edge through the slot at an angle. It helps to compress the wiper blade in one direction side-to-side so that it slides fully into the slot more easily.

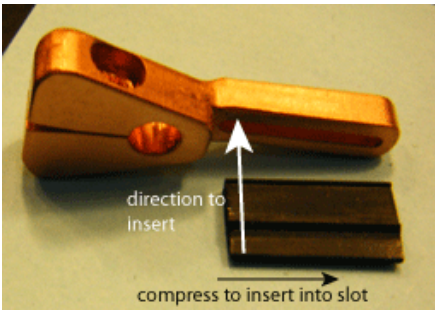

**6.** Push the wiper blade fully into the slot.

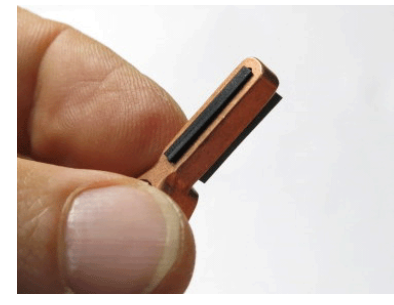

- **7.** Carefully slide the wiper assembly back onto the motor shaft. Adjust the height so that the wiper blade contacts the copper faceplate but does not bend. Orientation does not matter.
- **8.** Carefully hand-tighten the screw in the wiper assembly on the motor shaft. When power is supplied to the sensor, the wiper will align to the closer of two points on the copper faceplate.

<span id="page-43-0"></span>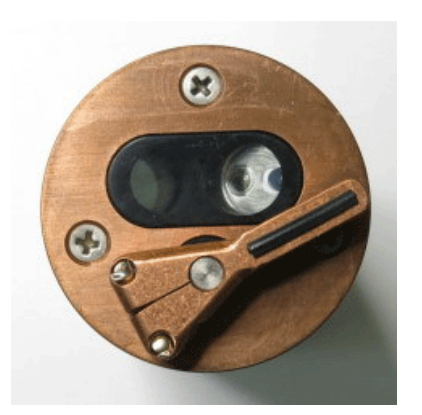

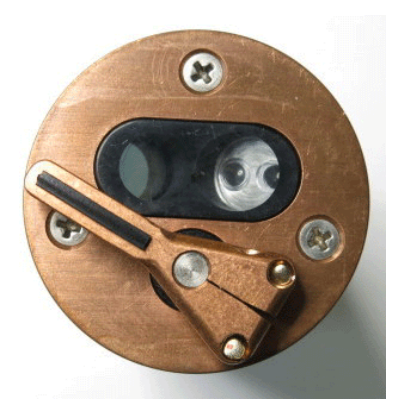

### **8.5.3 Clean optical sensor check cap**

The check cap is optional equipment to check the calibration of the optical sensor.

**1.** Examine the check cap for dust, water spots, or other contamination. It must be clean, dry, and shiny.

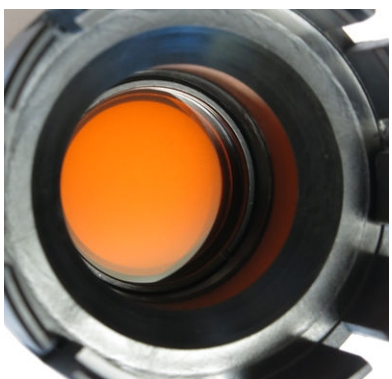

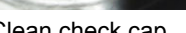

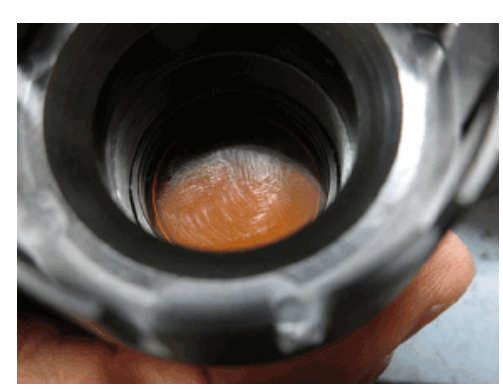

Clean check cap Dirty check cap

- **2.** Soak a cotton swab with isopropyl alcohol.
- **3.** Gently clean the glass to loosen or dissolve contamination.

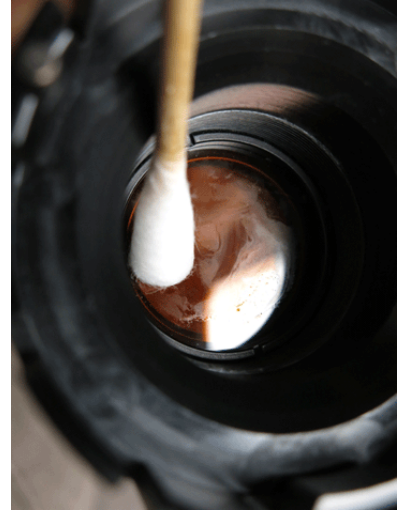

- **4.** While the glass is still wet, flush immediately with DI water to prevent a hazy film.
- **5.** Dry the glass with a lint-free tissue (Kimwipe™ or equivalent).
- <span id="page-44-0"></span>**6.** Blow the filter glass fully dry with Dust-Off® or dry nitrogen.
- **7.** Replace the protective caps on each end if the check cap will not be used immediately to check the calibration.

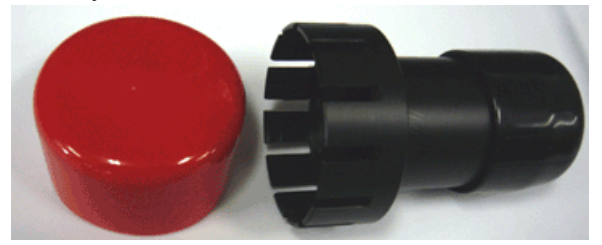

### **8.6 Clean pressure sensor**

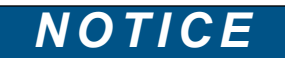

Do not put a brush or any object in the pressure port. It may damage or break the pressure sensor.

The nylon pressure capillary fitting has a pressure port fitting and an external capillary tube that is filled with silicone oil. The oil transmits hydrostatic pressure from the capillary tubing to the pressure sensor. The oil also prevents corrosion if the sensor is exposed to water.

Because of temperature and pressure changes over long time periods, some oil will slowly leak out of the external capillary tube. Use P/N 50025, Pressure Sensor Oil Refill Kit to refill the oil in the tube if no oil can be seen in the tube.

At regular intervals, or annually, inspect and clean the pressure port of sensors that are so equipped.

**1.** Use a flathead screwdriver to remove the pressure port plug.

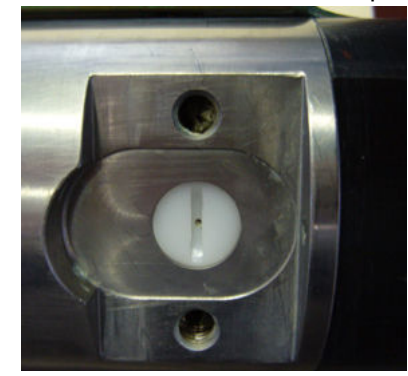

- **2.** Flush the pressure port with warm DI water to remove any contamination.
- **3.** Replace the pressure port plug. Do not over-tighten the nylon screw.

### **8.7 Clean bulkhead connectors**

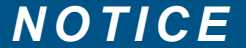

Do not use WD-40<sup>®</sup> or petroleum-based lubricants on bulkhead connectors. It will cause damage to the rubber.

Damaged connectors can cause a loss of data and additional costs for service.

Damaged connectors can cause damage to the sensor and make it unserviceable.

Examine, clean, and lubricate bulkhead connectors at regular intervals. Connectors that are not lubricated increase the damage to the rubber that seals the connector contacts. The incorrect lubricant will cause the failure of the bulkhead connector.

- **1.** Apply isopropyl alcohol (IPA) as a spray or with a nylon brush or lint-free swab or wipes to clean the contacts.
- **2.** Flush with additional IPA.
- **3.** Shake the socket ends and wipe the pins of the connectors to remove the IPA.
- **4.** Blow air into the sockets and on the pins to make sure they are dry.
- **5.** Use a flashlight and a magnifying glass to look for:

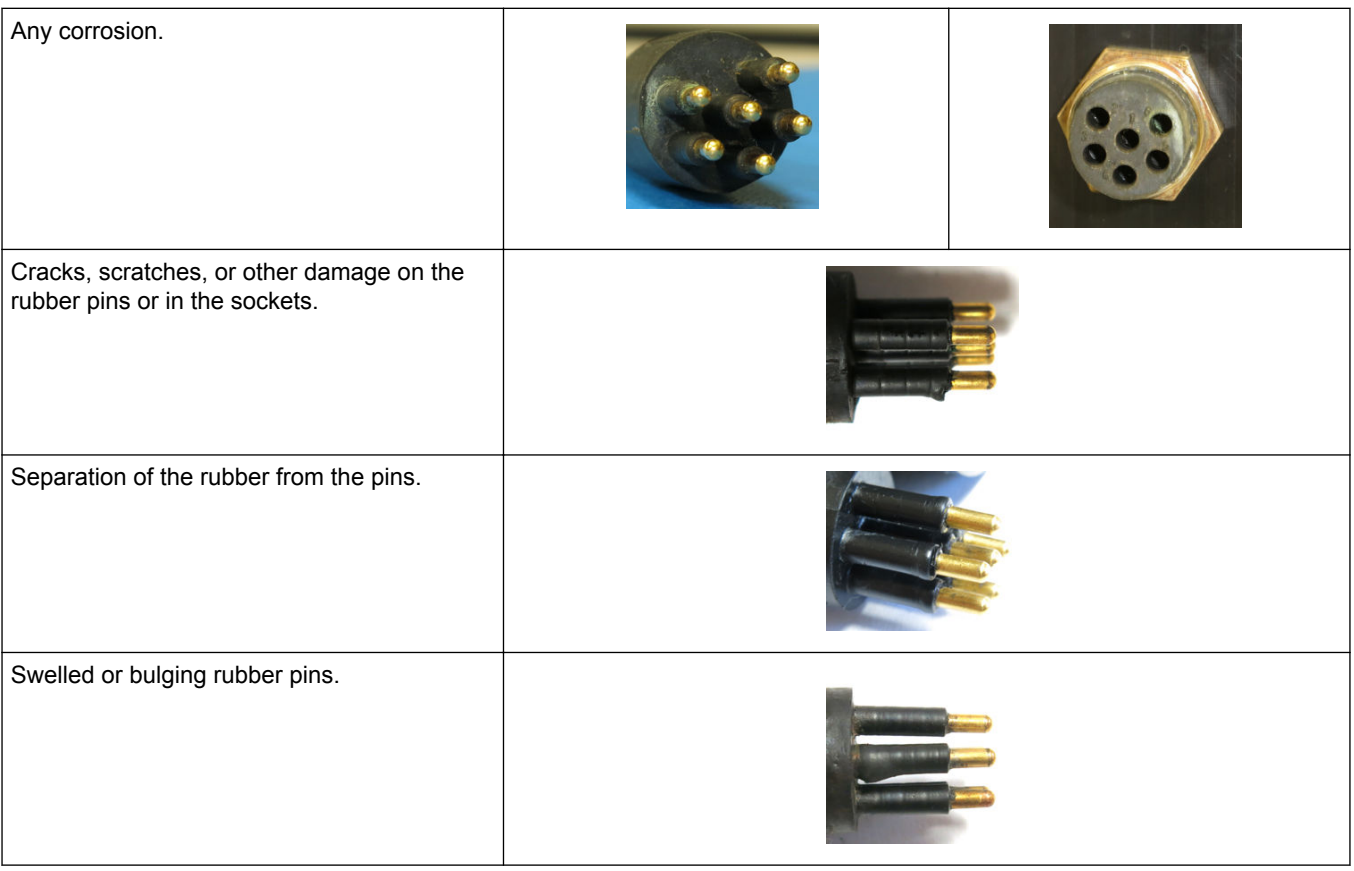

- **6.** Use a silicone-based lubricant on each of the contacts of the bulkhead connector. The manufacturer recommends any of the products listed below.
	- 3M™ Spray Silicone Lubricant (3M ID# 62-4678-4930-3). Make sure to let it dry.
	- Dow Corning Molykote® III Compound (DC III)
	- Dow Corning High Vacuum Grease® (DC 976 V)
	- Dow Corning 4 Electrical Insulating Compound® (DC 4)
	- Dow Corning Molykote 44 High Temperature Grease® (DC 44)

Use a finger to put a small quantity (approximately 1 cm in diameter) of silicone grease on the socket end of the connector and push as much of the lubricant as possible into each socket. Do not use too much lubricant, as that will prevent a good seal.

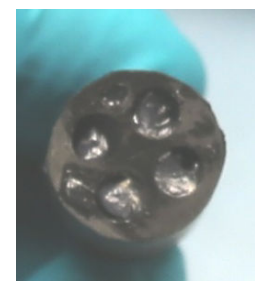

- **7.** Connect the connectors.
- **8.** Use a lint-free wipe to clean any unwanted lubricant from the sides of the connectors.

### <span id="page-46-0"></span>**8.8 CTD storage**

When the plumbing is clean, the sensor can be prepared for storage:

- Make sure the anti-fouling devices are not installed.
- Make sure there is a dummy plug and lock collar attached to the bulkhead connector.

For short-term storage up to a week, make sure to put the manufacturer-supplied colored plugs on the intake and exhaust plumbing ports.

For long term storage:

- Attach one end of a Tygon hose section to the exhaust port, and the other end to the intake port to isolate the conductivity cell plumbing.
- Attach the yellow protective label over the intake and exhaust ports.

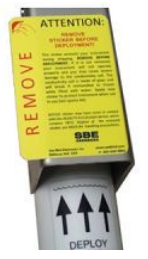

### **8.9 Flush sensor with DI water**

- **1.** Remove the pH sensor (HydroCAT-EP only) and store it in the white plastic holder with KCl solution or de-ionized (DI) water if non-ionic surfactant or bleach is necessary to clean the flow path. The pH sensor can stay installed on the sensor if DI water is used. Do not expose the pH sensor to air for longer than a few minutes. Refer to [Prepare pH sensor for storage or shipment](#page-37-0) on page 36 for details to remove the pH sensor.
- **2.** Remove the copper assembly and anti-fouling devices from the sensor. Refer to [Remove or replace anti-fouling devices](#page-34-0) on page 33 for details.
- **3.** Use a 3/16-inch hex wrench to remove the flushing port plug, a 1/4-20 x 1 inch socket head screw.

Keep the plug to install again.

- **4.** Put the instrument in a container with the bulkhead connector face-up.
- **5.** Attach a 60 ml syringe to a 10 cm length of ¼ inch outside diameter (OD) tubing.
- **6.** Attach the syringe and associated tubing to either the intake or exhaust port of the sensor's flow path.
- **7.** If a cleaning solution is necessary, pull approximately 30 ml of DI water into the syringe.

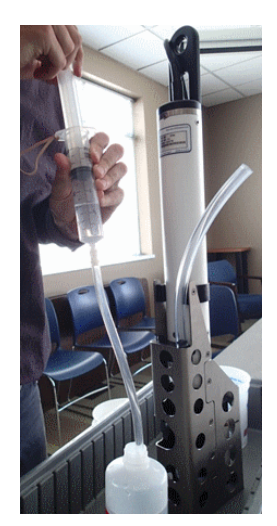

**8.** Pull approximately 30 ml of cleaning solution into the syringe.

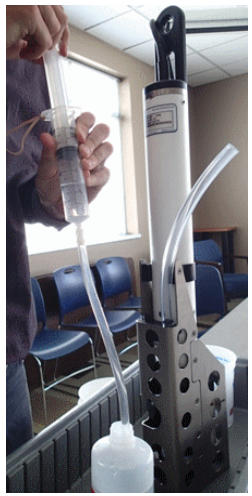

- **9.** Push the syringe plunger to fill the sensor flow path until 3–5 cm of solution shows in each tube.
- **10.** Push and pull the syringe plunger until there are no bubbles in the tubing.

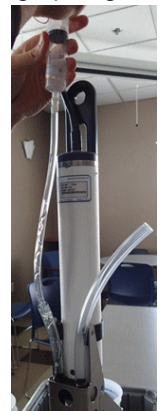

Note that in the photo above, the syringe is attached to the exhaust port and the waste tubing is attached to the intake port.

**11.** Remove the tubing and shake the sensor.

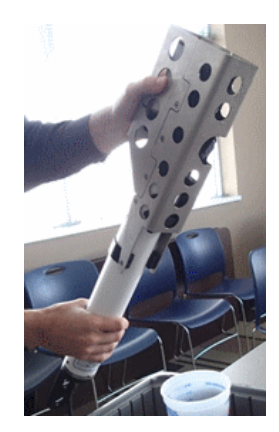

**12.** Install the flushing port plug again.

The sensor is ready for a functional test in the laboratory or a deployment.

### <span id="page-50-0"></span>**9.1 Sensor dashboards**

The Dashboard is the main area from which to control and communicate with the sensor. Information about the status of the sensor is contained in the upper part of the window and is updated each time the sensor is connected to the software.

*Common settings*

- **Connect-Disconnect** lets the user disconnect the sensor after it is set up for operation.
- **Start-Stop** lets the user start and stop data collection.
- **Sensor Settings** lets the user select options for a specific deployment.
- **Deployment Wizard** lets the user select a deployment mode, start time, the parameters to measure, estimate the deployment time and data collection interval, and make a summary report of the status of the sensor.
- **Transmit Data** lets the user move data saved on the sensor to a PC.
- **Show Saved Data** lets the user see data that was saved on a PC in a graph.
- **Command Terminal** lets the user send terminal program-level commands to the sensor.

### **9.2 UCI menu**

The user can set up the way that the software saves information about the operation of the sensor and change the way that the data looks from the *Preferences* menu.

### **9.2.1 General tab**

Enter or change the directory on the PC in which data from the sensor is stored.

- "Maximum Wakeup Attempts" lets the user select the number of times the software will try to connect to a sensor. Range: 5–15.
- "Response Timeout" is the interval of time between communication between the sensor and the software. Range: 5–10.
- "Default Data Directory" lets the user enter the location on the PC in which to save data from the sensor. If there is a check in the "Prompt at startup" box, the user can change the directory in which the data is stored every time the software starts.

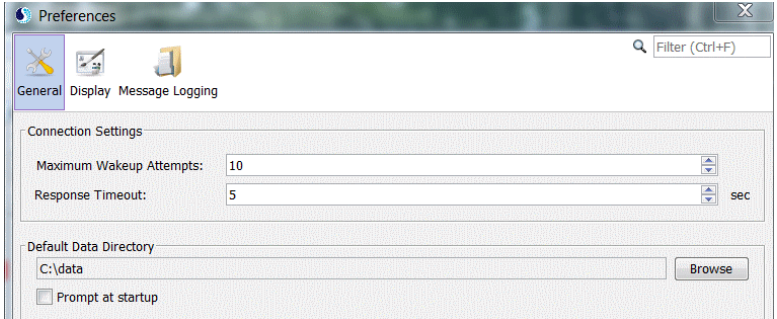

#### **9.2.2 Display tab**

*Note: The software operates faster if the user selects less data and only one or two graphs.*

Data that is collected by the sensor shows in the user-selected graphs in the Performance Optimization Settings area of the *Display* tab.

<span id="page-51-0"></span>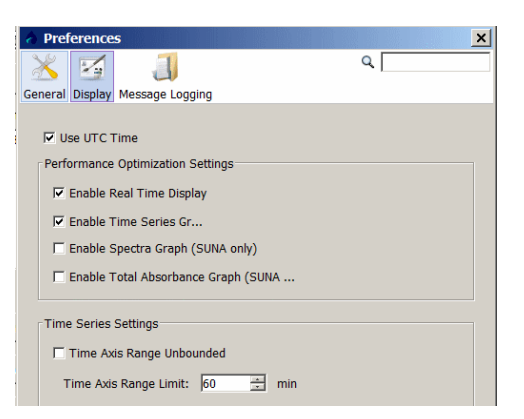

- RS232 only: "Enable Real Time Display"—Put a check in this box to see the data as it is collected in either the software, or if deployed, a terminal program.
- "Enable Time Series Graph"—Put a check in this box to see user-selected data. Remove the check in the box to so that the graph is disabled and the data does not show.
- SUNA only: "Enable Spectra Graph"—Put a check in this box to see both dark and light data in raw counts.
- SUNA only: "Enable Total Absorbance Graph"—Put a check in this box to see the calculated absorbance.

Time Series Settings—The default is a check in the box for continuous data collection that is not limited to a specified amount of time. Remove the check in the box to enable the "Time Axis Range Limit" of 60 minutes (default value). Only the most recent hour of data will show in the *Time Series Graph*. The user-selectable range is 1–1440 minutes.

#### **9.2.3 Message tab**

The software automatically saves files that have information about sensor use, data collection, and software operation over time. This information helps the user and Customer Support find problems and troubleshoot.

When the "Display Dialog for Error Level Messages" box has a check in it, the software saves one of five levels of error messages.

- **INFO**—The default level. All high-level operations are saved.
- **ERROR**—Minimum level. Only errors that need to be examined by the user or Customer Support are saved.
- **WARN**—Low level. The files that are saved do not have enough information for the user to make an analysis of how the sensor is used and set up.
- **DEBUG**—High level. Used to troubleshoot. **DEBUG** and **TRACE** files are very large.
- **TRACE**—The highest level. Used only to troubleshoot.

"Daily Files"—all messages from a single day are saved in one file.

"Rolling Files"—all messages are saved in one file until it is the maximum size specified by the user. The messages are then saved to a new file. The user specifies the number of files to keep. The oldest files are erased first.

"Save Lost Bytes"—if this box has a check in it, the software saves all of the unexpected output from the sensor to a file.

"File Location"—the operating system of the PC determines where these files are saved.

### **9.3 Sensor menu**

The **Sensor** menus have options for each sensor with which the software communicates. Refer to the sections on [Sensor dashboards](#page-50-0) on page 49 for more information about these items.

#### *Advanced Sensor menu items* **Common**

- *Erase Data* lets the user erase all of the data stored in the sensor.
- *Summary Report* lets the user get a summary of the settings stored in the sensor.
- Set Clock lets the user synchronize the time between the PC and the sensor.
- *Collect Diagnostics* is helpful for troubleshooting.

### <span id="page-52-0"></span>**9.3.1 HydroCAT-EP**

- *Pair Optics Cal Cap* (HydroCAT-EP) lets the user enter the serial number of a new check cap to connect, or "pair" it with the sensor.
- *Upgrade Firmware* (HydroCAT-EP) lets the user install the latest firmware from the manufacturer.

### **9.4 Data menu**

The **Data** menu has sensor-specific options to look at data that has been saved to a PC.

### **9.4.1 Export data to .csv or MS Excel format**

Data from the sensor can be saved to either a comma-separated (.csv) file or a Microsoft<sup>®</sup> Excel file with a local or UTC time stamp. Use the software to transmit data from the sensor and then export that data to a human-readable format.

- **1.** From the **Data** menu, select *Export Stored Data*.
- **2.** Push **Browse** to find the file to export.
- **3.** Select the file from the list.
- **4.** Push **Open**.
- **5.** Push **Next**. The current output format shows (all sensors but SUNA).
- **6.** Push **Next**. Select the options for the file to export:
	- **a.** Select either "Excel Workbook" or "Comma Separated Values" in Export File Format.
	- **b.** Select the filters to apply to the data in **Export Samples QAQC Filter** (ECO V2 only.)
	- **c.** Select either the "UTC" or "Local" time stamp in Format Options.
- **7.** Push **Browse** to select the directory in which the exported data will be saved.
- **8.** Push **Finish**.

### **9.4.2 Show data from multiple sensors**

The software lets the user show data that has been saved on the PC from each supported sensor. The user can select up to 12 parameters to look at.

- **1.** Go to the **Data** menu, then *Show Data from Sensor*.
- **2.** Go to the area of the first supported sensor and push **Browse** to go to the .csv filetype.
- **3.** Select the file, then push **Open**.
- **4.** Push **Select Sensors to Show**.
- **5.** Put a check in the box of each parameter to look at in the *Time Series* graph.
- **6.** Push **OK**.

### **9.4.3 Show data from the sensor**

- **1.** Go to the **Data** menu and select the applicable sensor.
- **2.** Push **Show Data from Sensor**.
- **3.** Select the data file to look at.
- **4.** Push **Open**. The data shows in the *Time Series* graph.

### <span id="page-53-0"></span>**9.5 View menu**

*Dashboards—*Go to the **View** menu and *Dashboards* to select the dashboard for a specific sensor.

*Graphs*

- Time Series Graphs—all supported sensors.
- SUNA—Spectra, Absorbance, or Reprocessed Nitrate.
- SeaFET-Processed pH graph.
- SUNA Spectra graph: the user can push **Configure** to change the number of graphs to view. The "Graph History Limit" range is 1–2147483647. Put a check in the "Graph History Unbounded" box to see the total number of graphs. Default value: no check in the box and a "Graph History Limit" of 1.
- SUNA Absorbance graph: the user can change the "Min. Wavelength Cutoff" to between 150–400 nm to change the scale of the graph. The user can push **Configure** to change the number of graphs to view. The "Graph History Limit" range is 1–2147483647. Put a check in the "Graph History Unbounded" box to see the total number of graphs. Default value: no check in the box and a "Graph History Limit" of 1.
- SUNA Reprocessed Nitrate graph: the user may find that it helps to reprocess data under some conditions.

*Output—*Go to the **View** menu and select *Output*, then any of the three options:

- Instrument Console: the current settings in the sensor
- *Processing Console*: the data collected by the sensor in a comma-delimited format
- *Application Console*: the commands sent to the sensor from the software.

*Real Time Data—*Go to the **View** menu and select *Real Time Data* to select the parameters that the specific sensor will use for data collection.

*Data Collection*—Go to the **View** menu and select *Data Collection* to select the location on the PC in which the collected data is saved.

*Acquisition Monitor*—Used by the manufacturer for troubleshooting.

*Message File*—Used by the manufacturer for troubleshooting.

### **9.6 Window and Help menus**

The user can change how the software shows different windows and tabs.

- *Close Current Window*—closes the selected tab (highlighted in blue).
- *Close all Windows*—closes all tabs except the UCI Dashboard.
- *Configure Window*—

*Maximize*: increases the size of the selected tab to fill the software screen size. *Float*: unlocks the selected tab from the software screen so that the user can move it to other locations on the PC screen.

*Float Groups*: the same as *Float* above, but all tabs that are open are unlocked so that the user can move them to other locations on the PC screen.

*Minimize*: minimizes the selected tab and moves it to the side of the software screen. *Minimize Group*: minimizes the open tabs in the "Console," "Dashboard," or "Graph" areas of the software.

*Dock*: locks the tab that the user selected to "float" back to its previous position in the software window.

*Dock Group*: the same as *Dock* above, but all tabs that are open are locked back into their previous position in the software window.

Go to the **Help** menu to see the .pdf version of the user manuals for supported sensors and this software reference. Go to *Sea-Bird.com* to go to the manufacturer's web site.

### <span id="page-56-0"></span>**10.1 Summary of terminal commands**

This is a reference for advanced users. The values of these commands are stored in the sensor until the user changes them. Notes about terminal commands are listed below.

- Commands are not case-sensitive. Use "Enter" to store a command.
- The sensor sends an error message if a command is invalid.
- The argument Y and 1 are both "Yes" and N and 0 are both "No." For example, OutputSal=y and OutputSal=1 are equivalent.
- If there is no communication with the sensor for 2 minutes, it goes into a low power mode. Use "Enter" to start communication again.
- Use the "Esc" key or type ^C, then "Enter" to stop the sensor as it sends data.
- If the user sent StartNow (autonomous mode) and the sensor is in operation or in standby, the user can use the Status commands, TS, TPS, SL, QS, and Stop. For example, if the user sends a DS to see status data, the sensor completes the current measurement and then responds to the command. If OutputExecuted=Y, the sensor will send "executing" messages until the measurement is complete.
- If the user sent StartLater (autonomous mode) and the sensor is operation or in standby, the user can use the Status commands, TS, TPS, SL, QS, and Stop. To send other commands, enter the Stop command, then enter any other commands, and send StartLater again.

#### **Status**

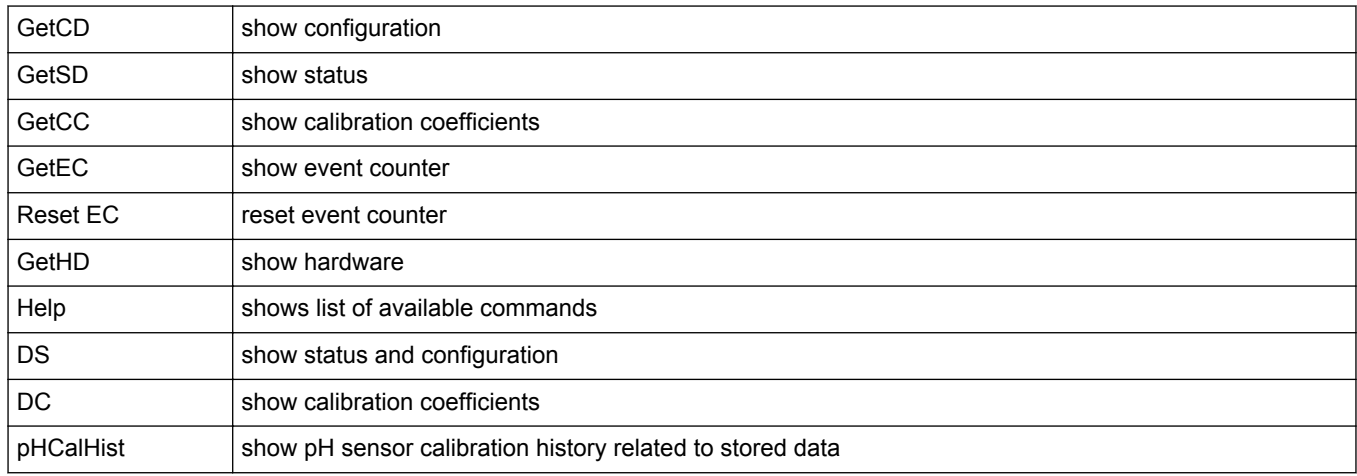

#### **General setup**

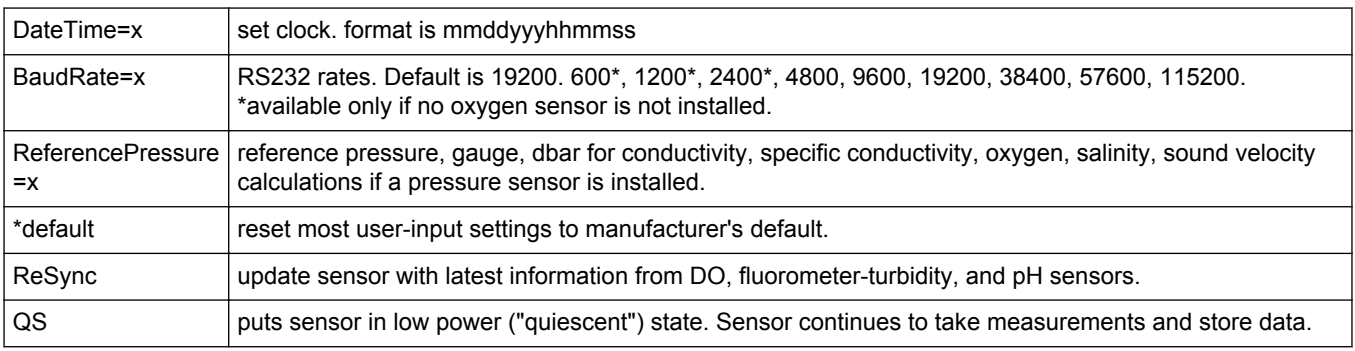

#### **RS232 setup**

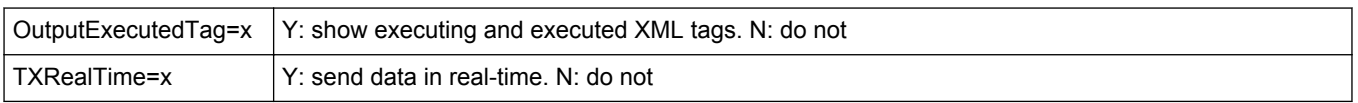

### **Quick reference for terminal commands**

#### **Pump setup**

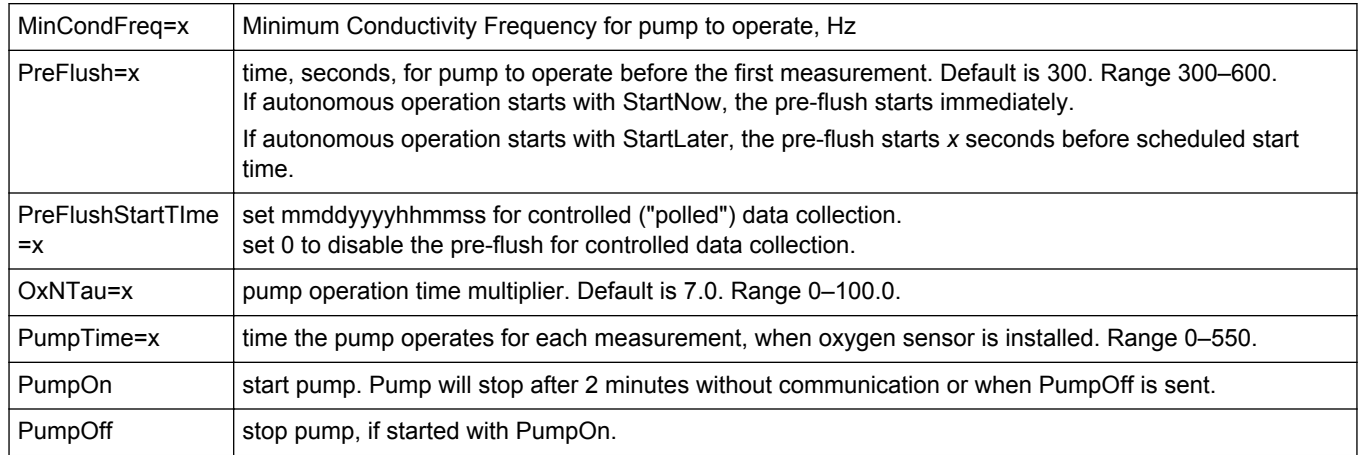

#### **DO sensor setup** (HydroCAT-EP)

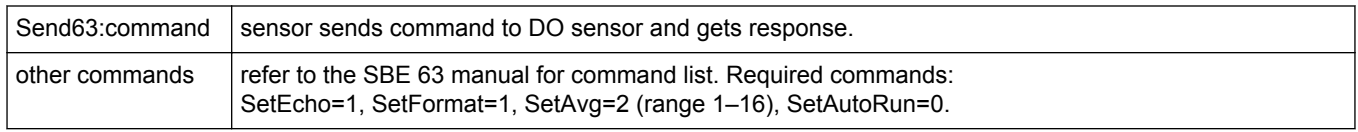

#### **Fluorometer-turbidity sensor setup** (HydroCAT-EP)

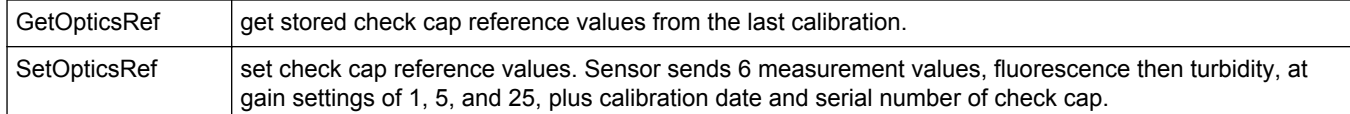

#### **Memory setup**

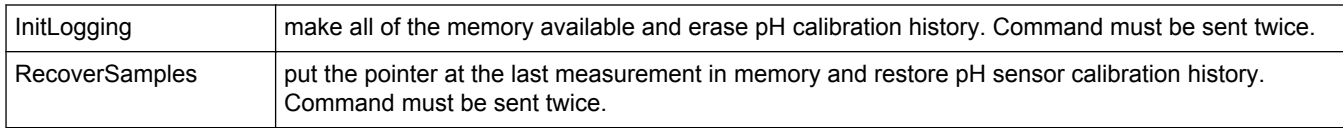

#### **Output format setup**

Commands for parameters apply only if the user selects OutputFormat=1, 2, or 3. Output format commands are ignored if x=0. Where x=N, that parameter is not part of the output.

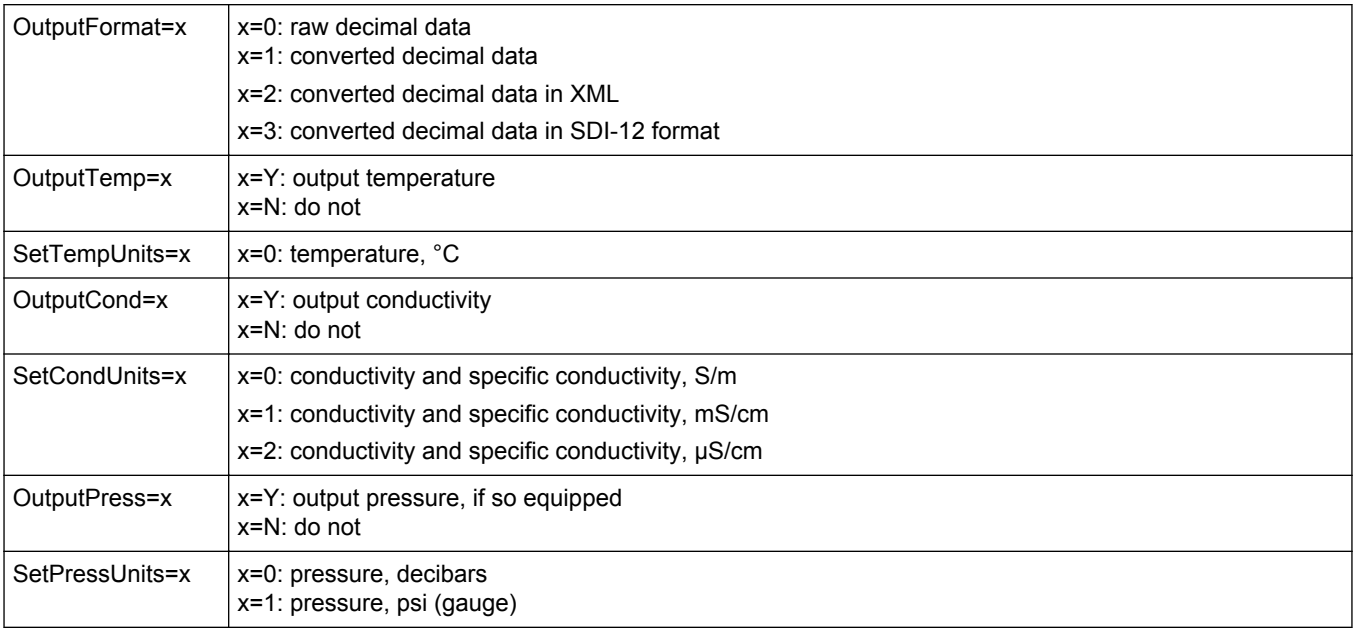

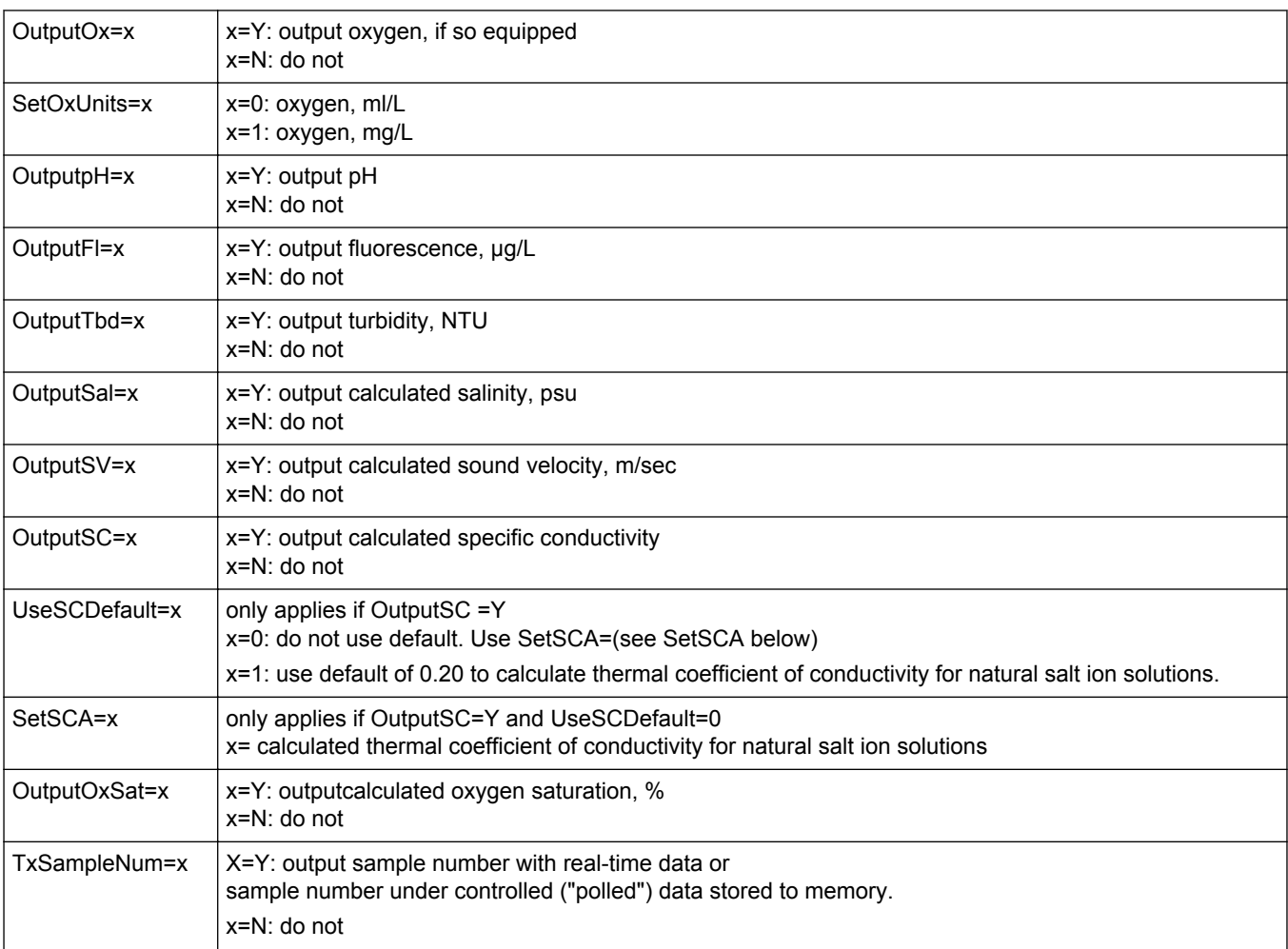

#### **Autonomous data collection**

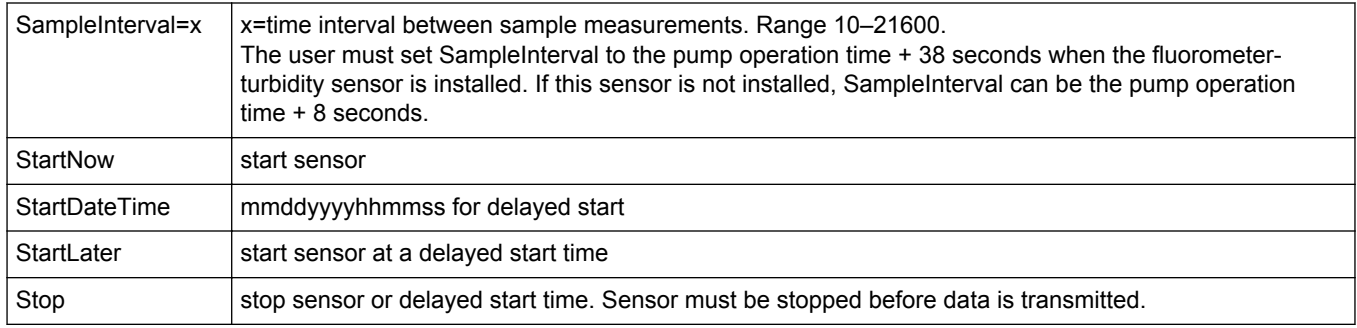

### **Logger-controlled "polled" data collection**

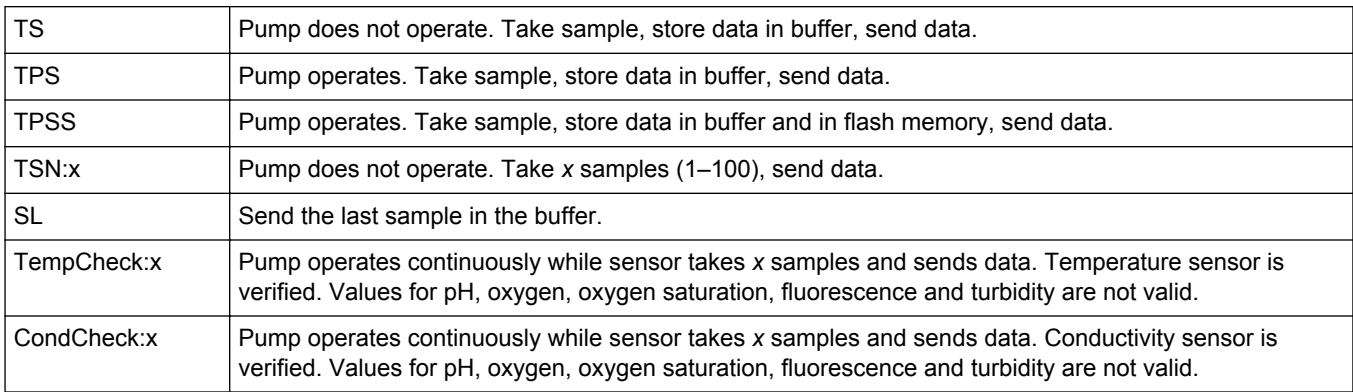

### **Quick reference for terminal commands**

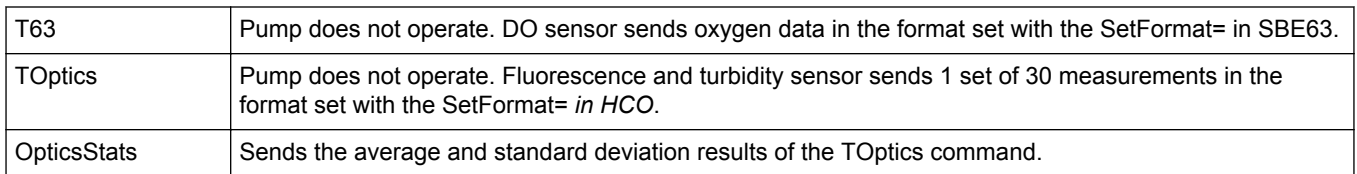

#### **Data upload**

Make sure to send a Stop command before a GetSamples command.

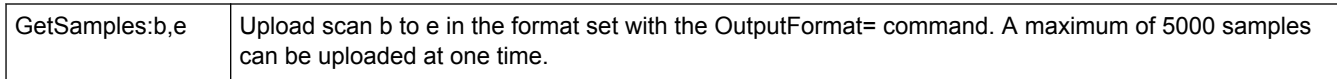

#### **Coefficients**

Where  $F =$  floating point number.  $S =$  string with no spaces. Date  $=$  date of calibration.

Calibration coefficients are set by the manufacturer and are the same as those shown on the Calibration Certificates that come with the sensor. Use GetCC or DC to see calibration coefficients stored in the sensor.

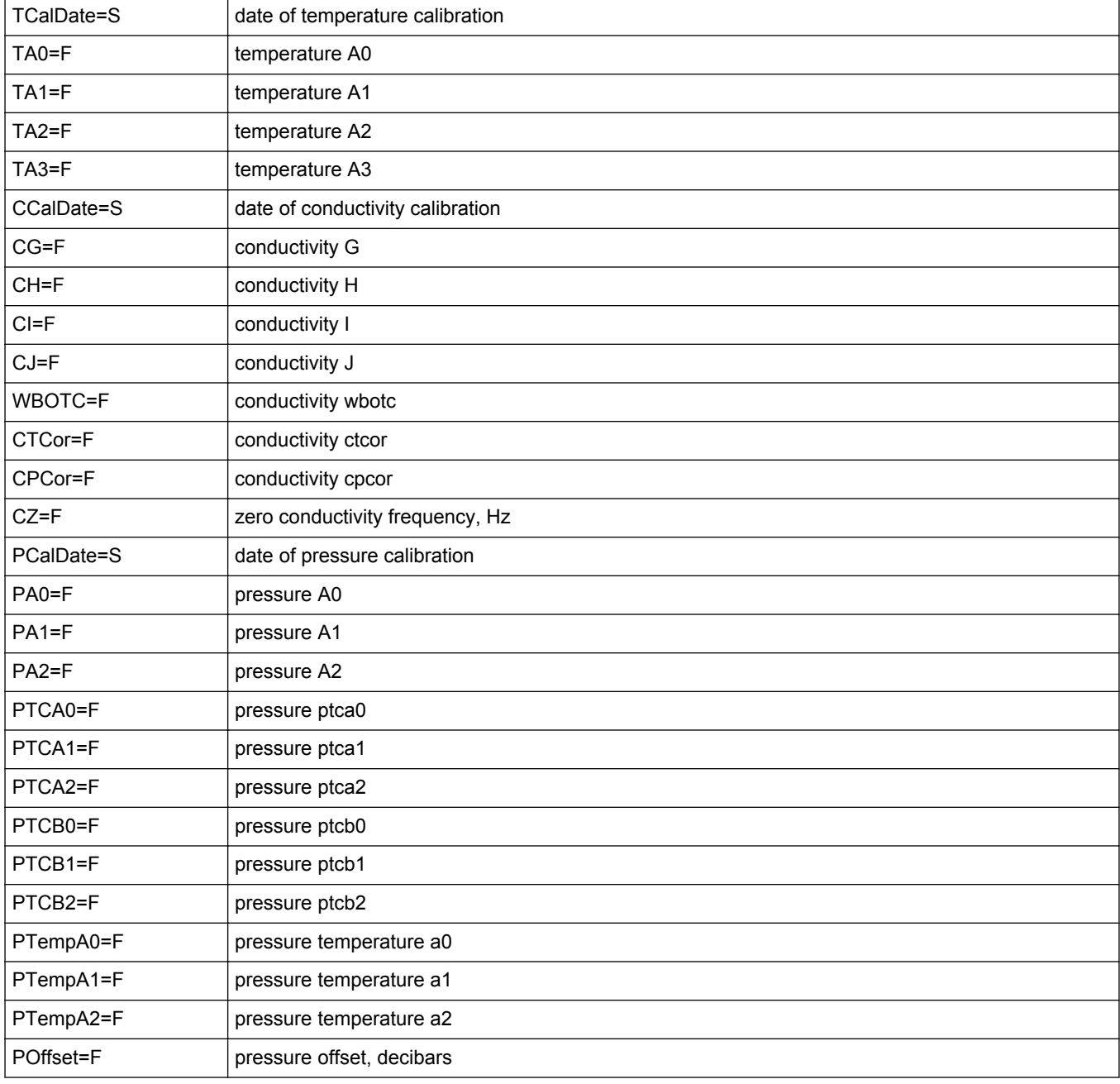

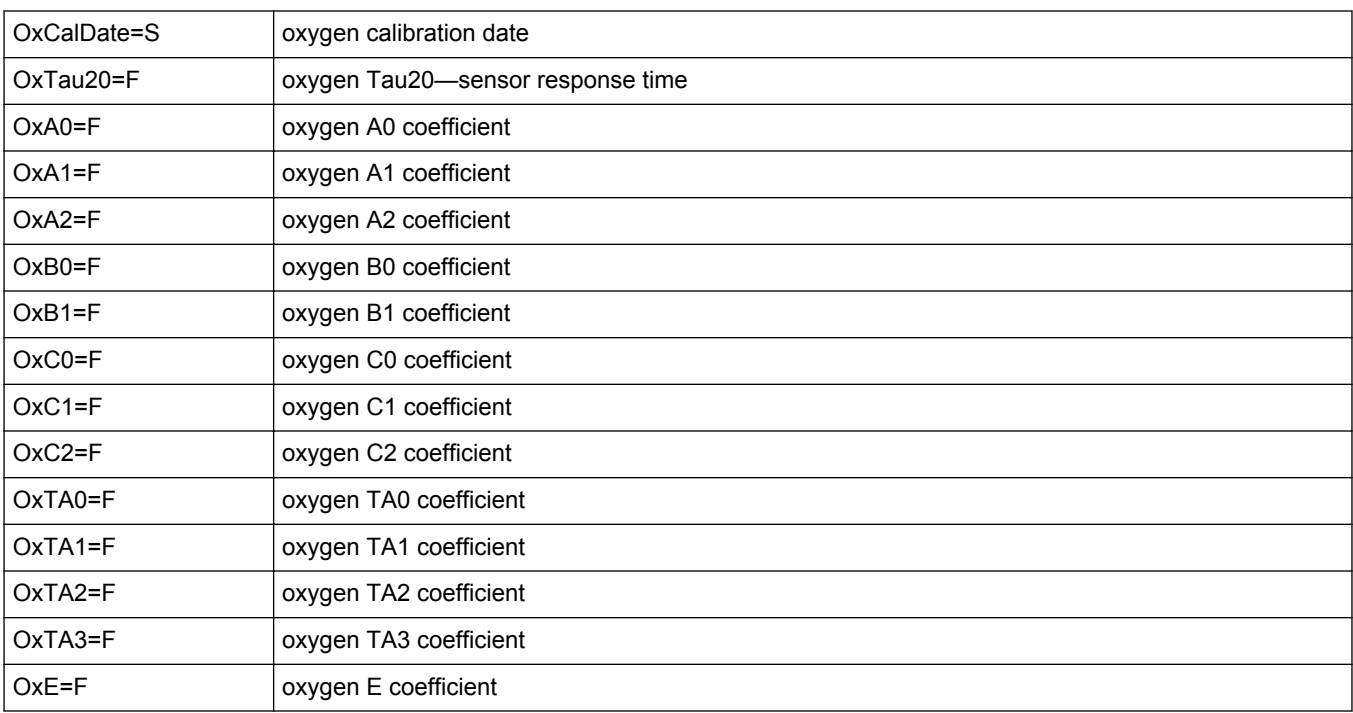

# <span id="page-62-0"></span>**Section 11 Troubleshooting**

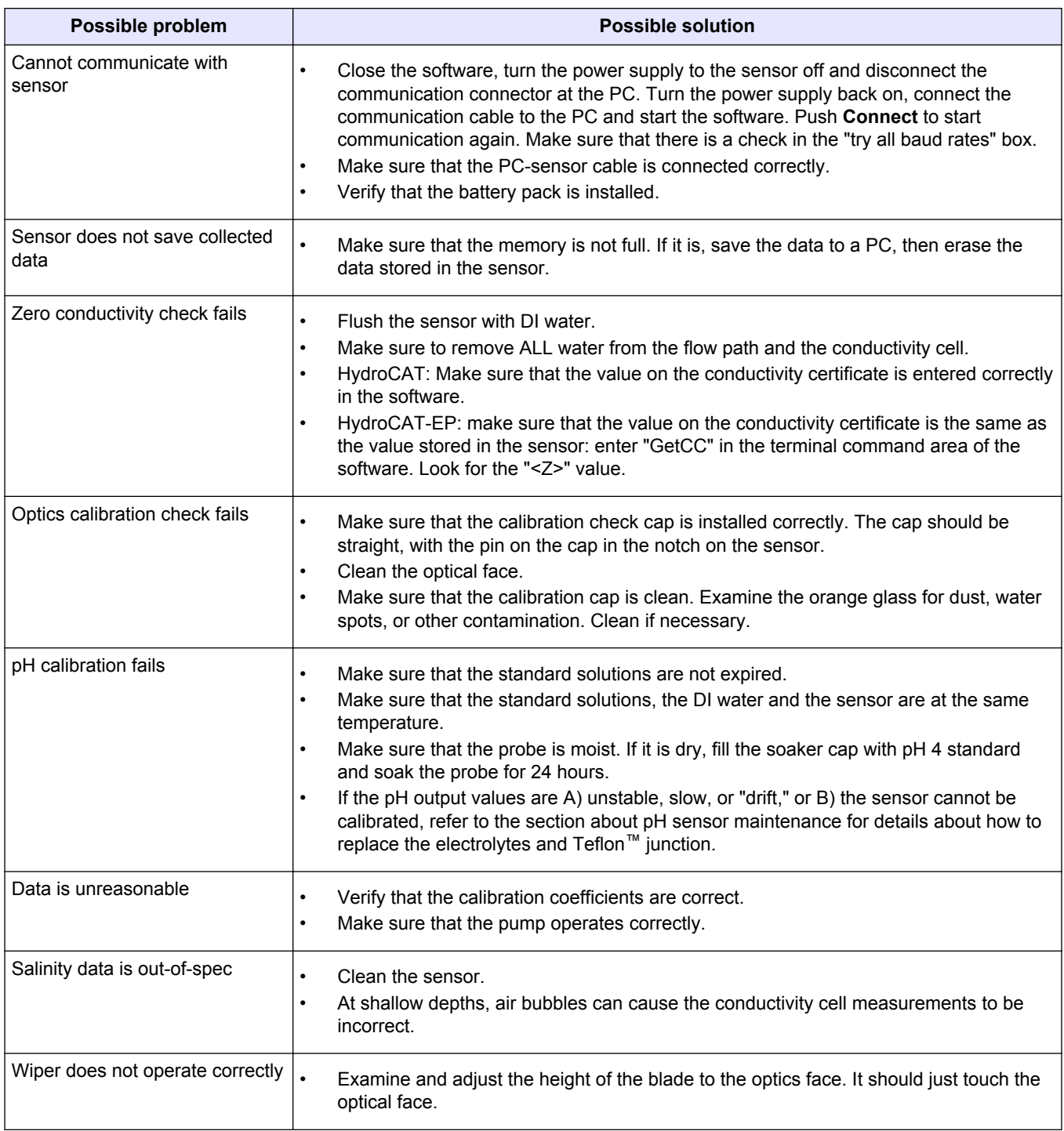

Revised editions of this user manual are on the manufacturer's website.

### <span id="page-64-0"></span>**12.1 Warranty**

Refer to the manufacturer's website for warranty information (seabird.com/warranty).

### **12.2 Lithium battery shipment**

# **W A R N I N G**

Do not ship the sensor with the batteries installed. Do not ship the battery pack for the sensor with the batteries installed.

The information below is general, for guidance only to appropriately trained shipping personnel. Refer to the IATA Dangerous Goods Regulations for complete information about shipping lithium batteries.

The manufacturer ships the lithium cells with the sensor in a separate box. Each of the 12 cells is packed in heat-sealed plastic. All batteries are packed in bubble wrap in a sturdy box.

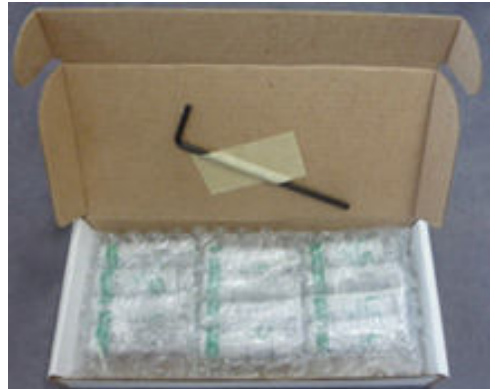

Batteries that are shipped without the sensor are Dangerous Goods. They can only be shipped by personnel with the appropriate training from an organization that has a Dangerous Goods program.

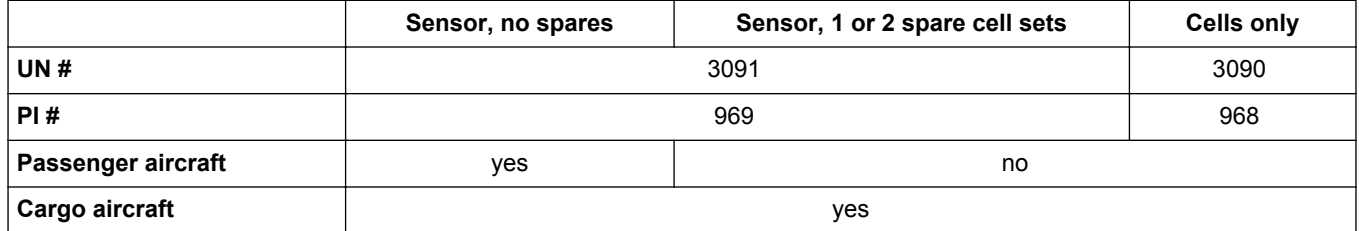

### <span id="page-65-0"></span>**General information**

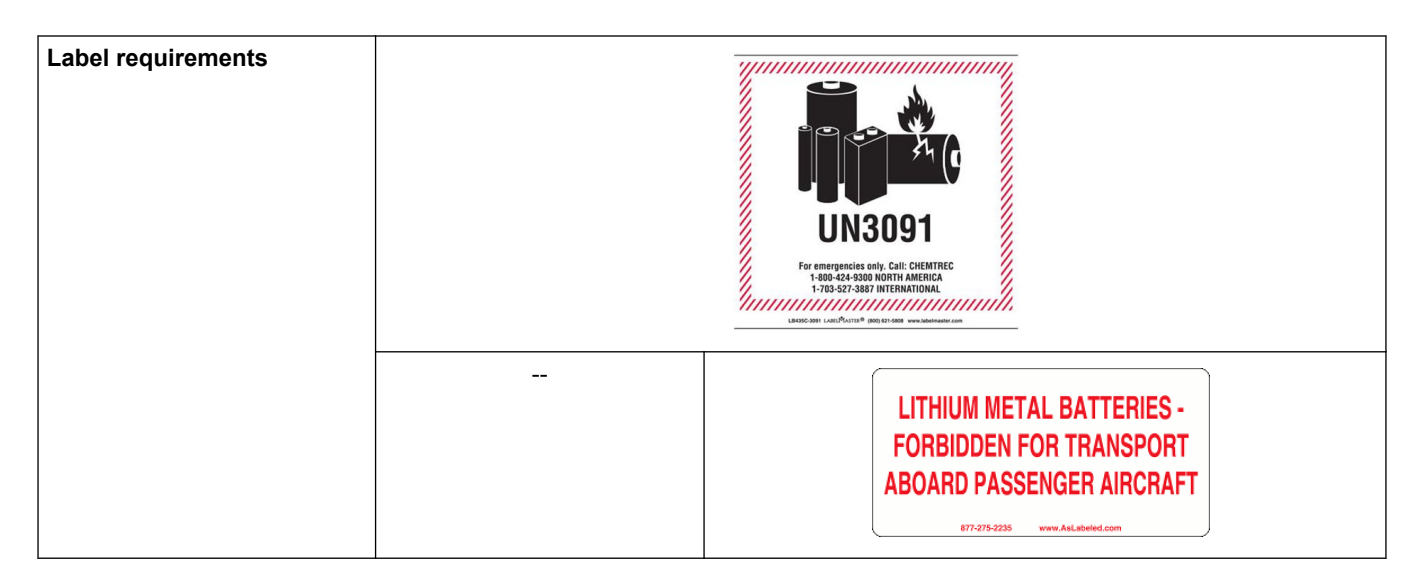

### **12.3 AF24173 anti-foulant device**

*AF24173 Anti-Foulant Devices supplied for user replacement are supplied in polyethylene bags displaying the following label*:

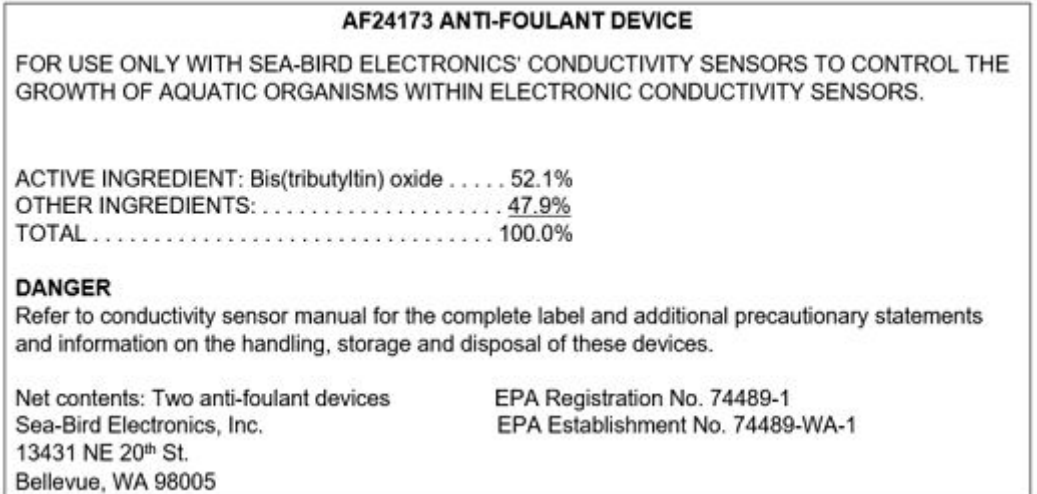

#### **AF24173 ANTI-FOULANT DEVICE**

FOR USE ONLY WITH SEA-BIRD ELECTRONICS' CONDUCTIVITY SENSORS TO CONTROL THE GROWTH OF AQUATIC ORGANISMS WITHIN ELECTRONIC CONDUCTIVITY SENSORS.

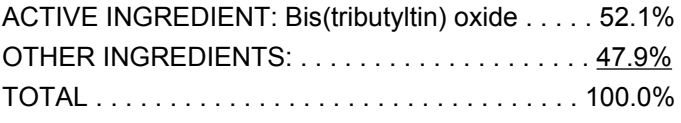

#### **DANGER**

See Precautionary Statements for additional information.

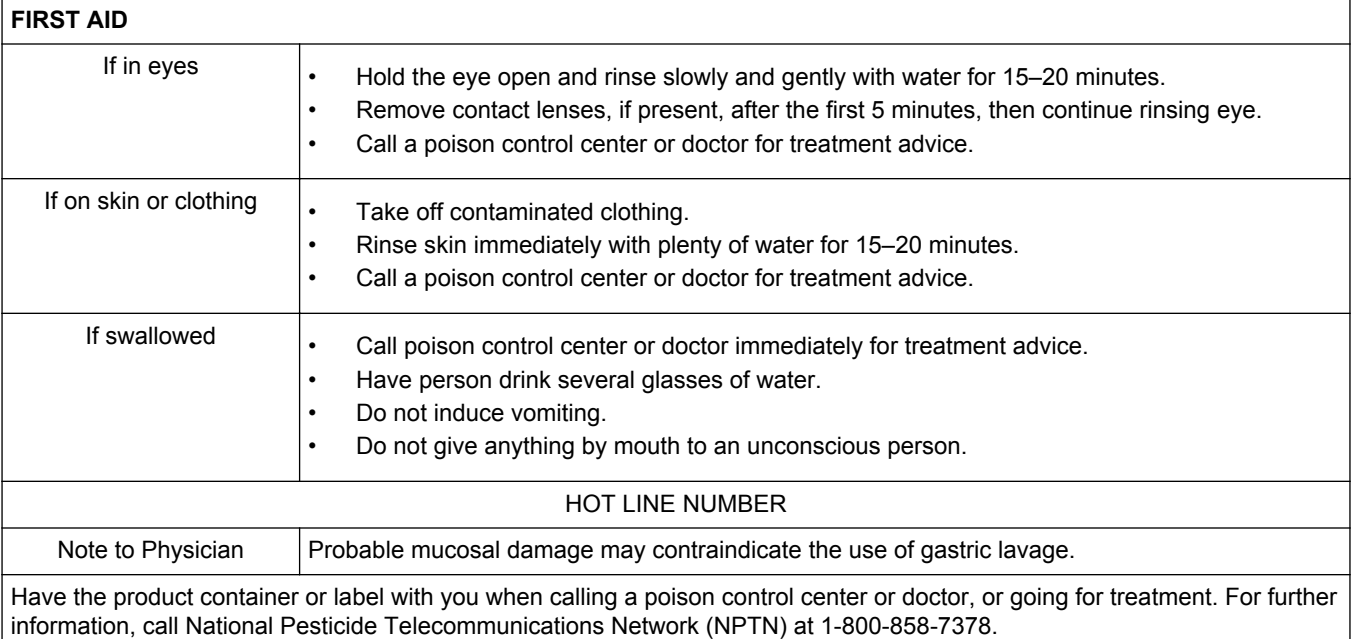

Net contents: Two anti-foulant devices

Sea-Bird Electronics, Inc.

13431 NE 20<sup>th</sup> St.

Bellevue, WA 98005

EPA Registration No. 74489-1

EPA Establishment No. 74489-WA-1

#### **PRECAUTIONARY STATEMENTS HAZARD TO HUMANS AND DOMESTIC ANIMALS**

#### **Danger:**

**Corrosive**—Causes irreversible eye damage and skin burns. May be fatal if swallowed or absorbed through the skin. Do not get in eyes, on skin, or on clothing. Wash thoroughly with soap and water after handling and before eating, drinking, chewing gum, using tobacco, or using the toilet. Remove and wash contaminated clothing before reuse.

#### **PERSONAL PROTECTIVE EQUIPMENT**

Users must wear: protective gloves (rubber or latex), goggles or other eye protection, long-sleeved shirt, long pants, and shoes plus socks.

#### <span id="page-67-0"></span>USER SAFETY RECOMMENDATIONS

Users should:

- Remove clothing immediately if pesticide gets inside. Then wash thoroughly and put on clean clothing.
- Follow the manufacturer's instructions for cleaning and maintaining PPE. If no such instructions for washables, use detergent and hot water. Keep and wash PPE separately from other laundry.

#### **ENVIRONMENTAL HAZARDS**

Do not discharge effluent containing this product into lakes, streams, ponds, estuaries, oceans, or other waters unless in accordance with the requirements of a National Pollutant Discharge Elimination System (NPDES) permit and the permitting authority has been notified in writing prior to discharge. Do not discharge effluent containing this product to sewer systems without previously notifying the local sewage treatment plant authority. For guidance contact your State Water Board or Regional Office of EPA. This material is toxic to fish. Do not contaminate water when cleaning equipment or disposing of equipment washwaters.

#### **PHYSICAL OR CHEMICAL HAZARDS**

Do not use or store near heat or open flame. Avoid contact with acids and oxidizers.

#### **DIRECTIONS FOR USE**

It is a violation of Federal Law to use this product in a manner inconsistent with its labeling.

For use only in Sea-Bird Electronics' conductivity sensors. Read installation instructions in the applicable Conductivity Instrument Manual.

Intended for professional use by military, government, academic, commercial, and scientific personnel.

#### **STORAGE AND DISPOSAL**

PESTICIDE STORAGE: Store in original container in a cool, dry place. Prevent exposure to heat or flame. Do not store near acids or oxidizers. Keep container tightly closed.

PESTICIDE SPILL PROCEDURE: In case of a spill, absorb spills with absorbent material. Put saturated absorbent material into a labeled container for treatment or disposal.

PESTICIDE DISPOSAL: Pesticide that cannot be used according to label instructions must be disposed of according to Federal or approved State procedures under Subtitle C of the Resource Conservation and Recovery Act.

CONTAINER HANDLING: Nonrefillable container. Do not reuse this container for any other purpose. Offer for recycling, if available.

# **12.4 Waste electrical and electronic equipment**

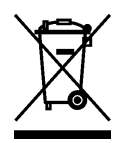

Electrical equipment that is marked with this symbol may not be disposed of in European public disposal systems. In conformity with EU Directive 2002/96/EC, European electrical equipment users must return old or end-of-life equipment to the manufacturer for disposal at no charge to the user. To recycle, please contact the manufacturer for instructions on how to return end-oflife equipment, manufacturer-supplied electrical accessories, and auxiliary items for proper disposal.

**Sea-Bird Electronics** 13431 NE 20th Street Bellevue WA 98005 U.S.A. (425) 643-9866

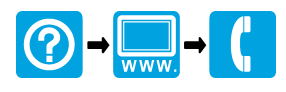